# **CommuniGate**® **Pro**

## **Web 2.0 Flash-based client**

**User's Guide Version 6.1**

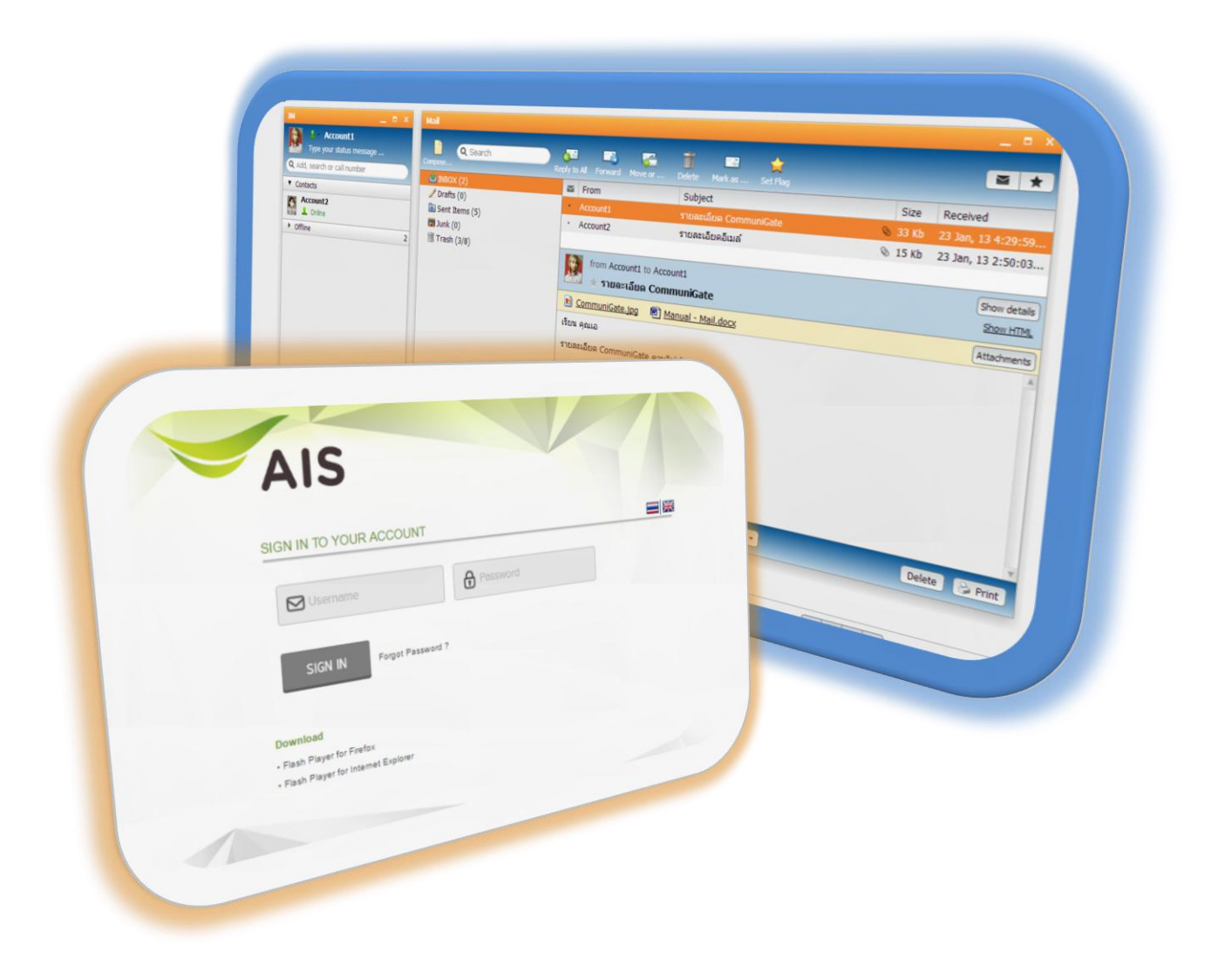

**Modified 22/05/2017**

## สารบัญ

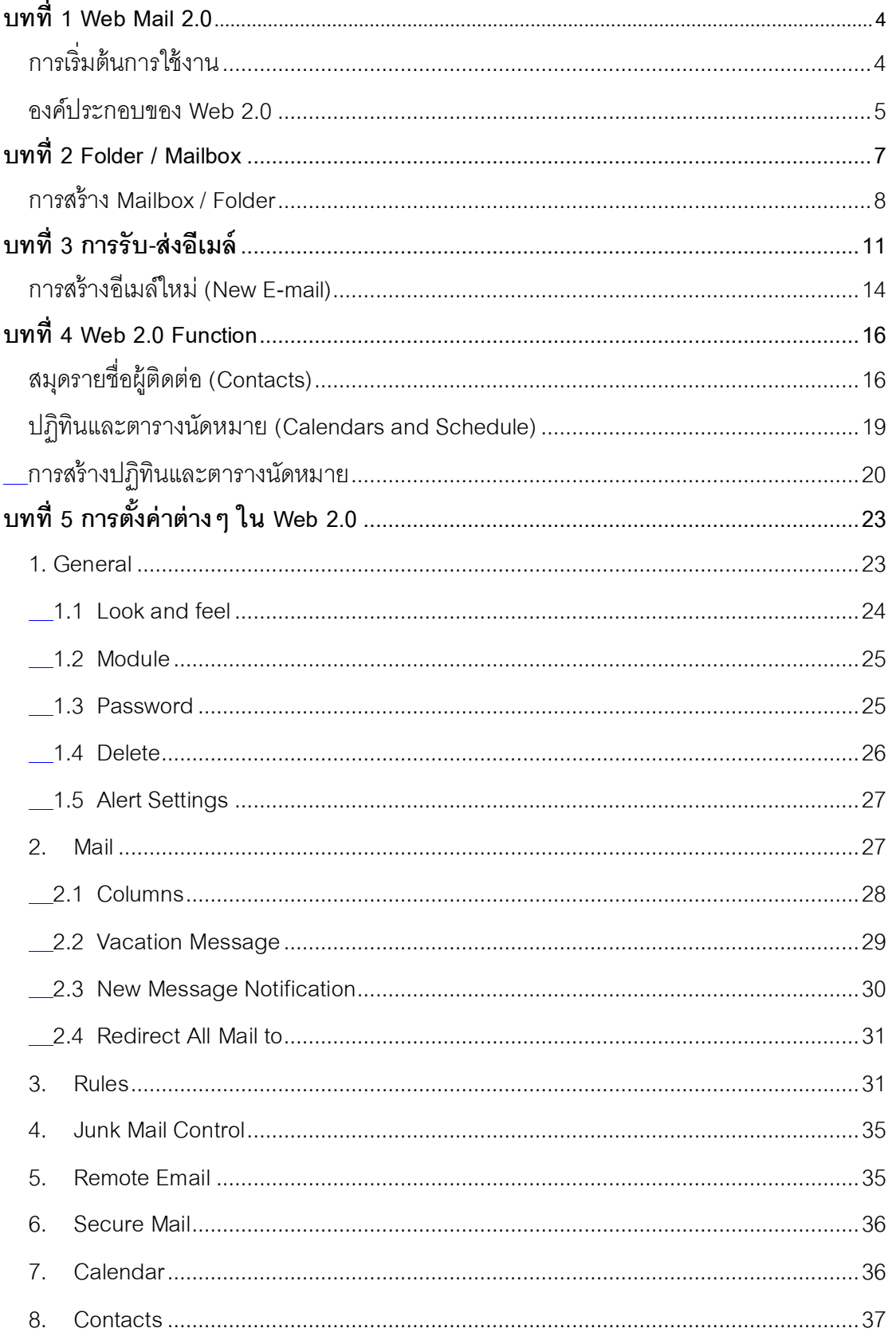

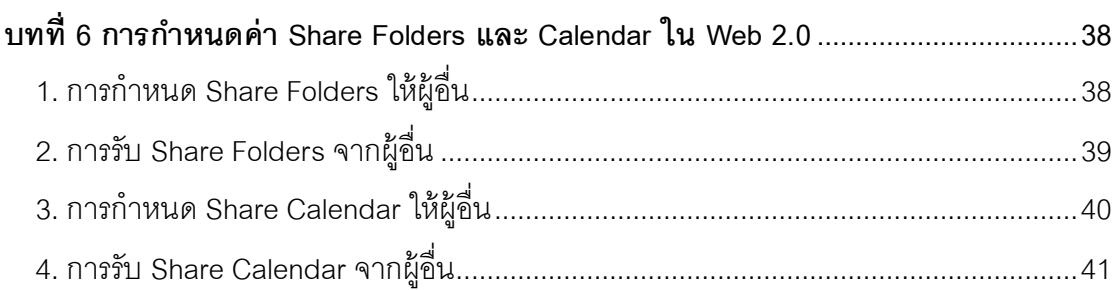

## **บทที่ 1**

## **Web Mail 2.0**

## <span id="page-3-1"></span><span id="page-3-0"></span>**การเริ่มต้นการใช้งาน**

1. ท าการเปิ ดโปรแกรม Web Browser ที่ต้องการใช้งานในเครื่อง

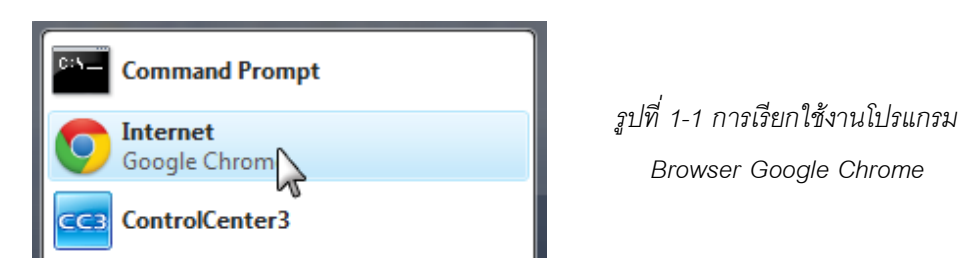

2. ที่ Address Bar ใส่ที่อยู่ของระบบ https://corpmail.ais-idc.com

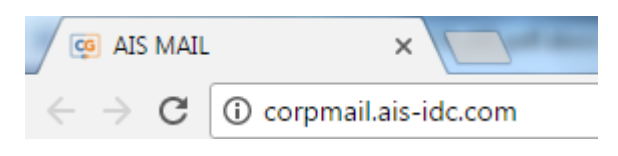

*รูปที่ 1-2 การเข้าสู่หน้า Web 2.0 โดยท าการป้ อนที่อยู่ของ Web 2.0*

3. เข้าสู่หน้า Login ของระบบเมล์ ทำการป้อน Username (ใส่ @<โดเมนของตนเอง>), Password และคลิกที่ SIGN IN เพื่อเข้าสู่ระบบ

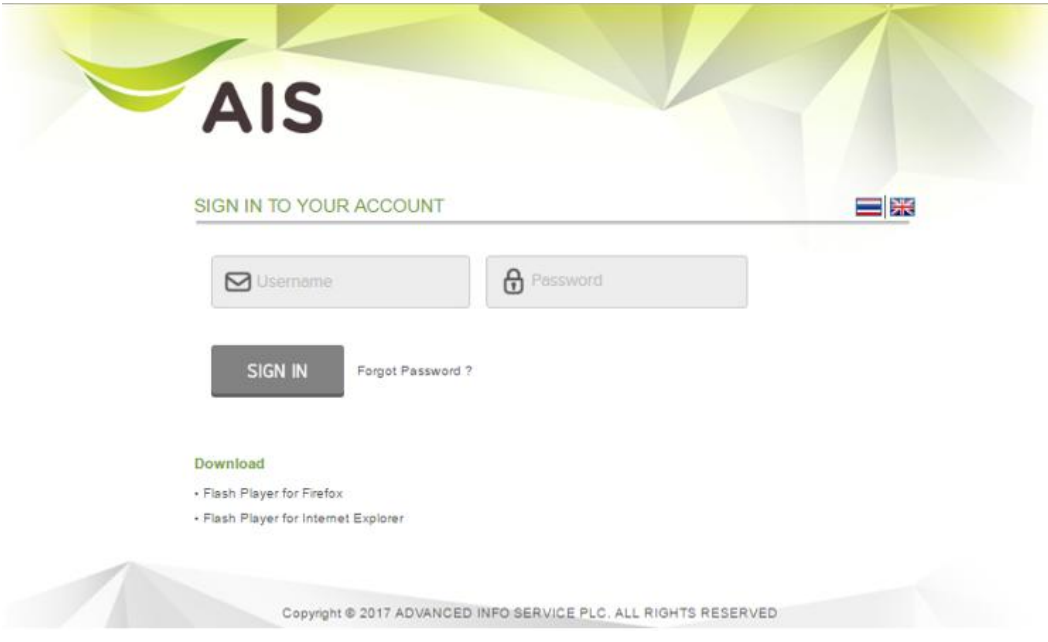

*รูปที่ 1-3 หน้า Login ของระบบ Web 2.0*

4. เข้าสู่หน้าแรกระบบ Web 2.0

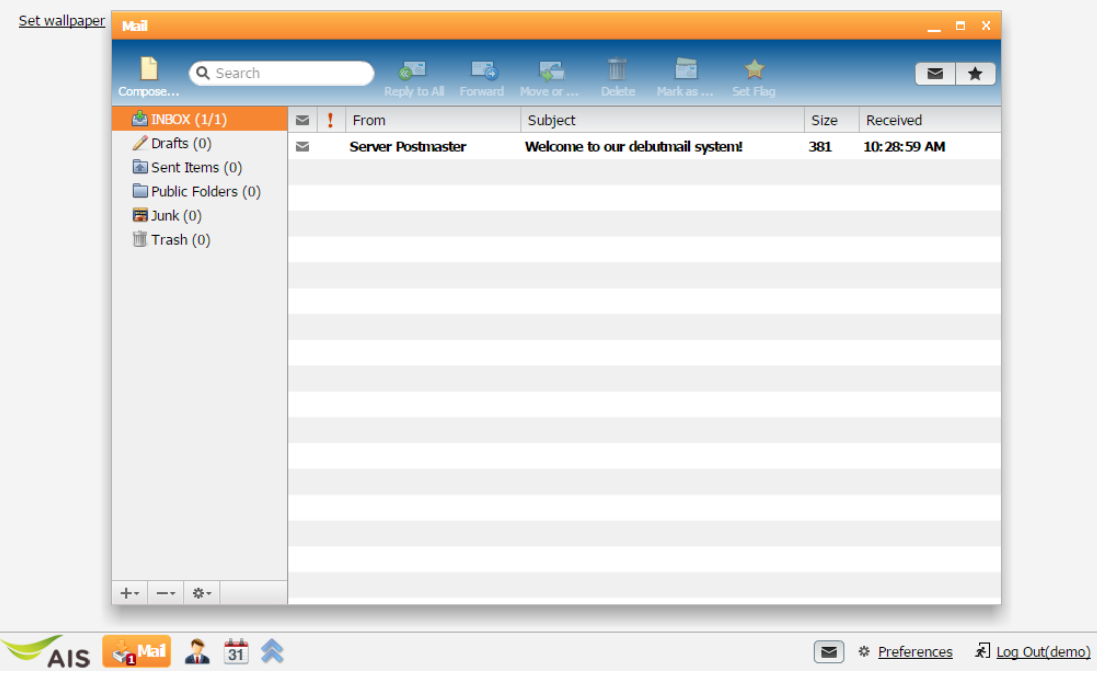

*รูปที่ 1-4 หน้าแรกระบบ Web 2.0*

#### <span id="page-4-0"></span>**องค์ประกอบของ Web 2.0**

1. Actions Bar

แสดง Actions Bar ที่อยู่ในแต่ละฟังก์ชัน จากรูปตัวอย่างด้านล่างจะเป็น Actions Bar ที่อยู่ในส่วนของการจัดการข้อความ

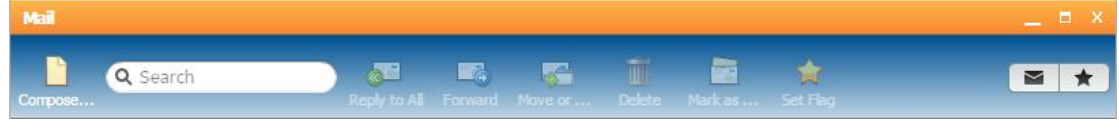

*รูปที่ 1-5 แสดงฟังก์ชันย่อยของ mailbox*

2. Current Module Options

แสดง Options ที่เรียกใช้งานอยู่บ้จจุบัน จากรูปตัวอย่างด้านล่างจะเป็น Options ที่ อยู่ในส่วนของ Mail

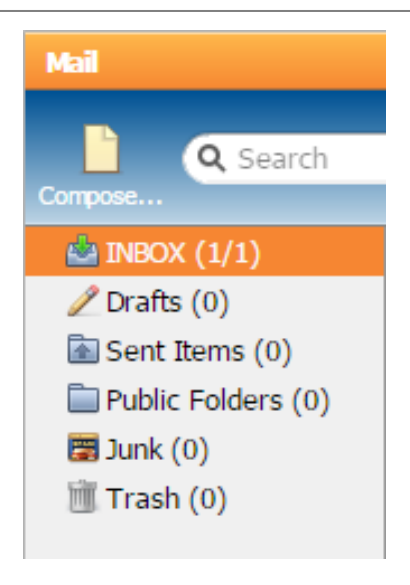

*รูปที่ 1-6 แสดง Options ของ E-mail*

## **บทที่ 2 Folder / Mailbox**

<span id="page-6-0"></span>ผู้ใช้สามารถสร้าง Folder ได้2 แบบ คือ

- Mailbox เป็น Folder ที่ใช้ในเก็บข้อมูลที่เป็นอีเมล์
- Address Book เป็น Folder ที่ใช้เก็บข้อมูลที่เป็นข้อมูลผู้ติดต่อ

ใน Web 2.0จะมีเครื่องมือที่จะช่วยให้ผู้ใช้สามารถสร้าง Mailbox ได้ตามความต้องการอย่าง ง่ายดาย นอกจากนี ้ ด้วยความสามารถ drag and drop ของ Web 2.0 ยังช่วยผู้ใช้ย้ายข้อมูล ระหว่าง Folder โดยใช้วิธีการลากข้อความมาใส่ใน Folder ที่ต้องการได้อีกด้วย

จากรูปที่ 2-1 ตัวเลขในวงเล็บด้านหน้าเป็ นการแสดงบอกให้ทราบถึงข้อความใหม่ที่ยังไม่ได้ อ่าน

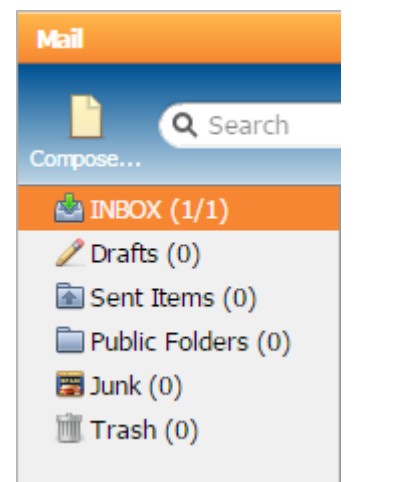

 *รูปที่ 2-1 Mailbox* 

- $\frac{dE}{dt}$  INBOX: กล่องข้อความเข้า ข้อความอีเมล์ที่เข้ามาใหม่จะถูกเก็บไว้ที่นี่เป็นที่แรก
- $\mathscr I$  Drafts: กล่องข้อความร่าง ข้อความอีเมล์ที่ถูกเก็บบันทึกไว้เป็นข้อความร่าง
- Sent: กล่องข้อความส่งออก ข้อความอีเมล์ที่ถูกส่งออกไปจะถูกท าส าเนาเก็บไว้ที่นี่
- $\Box$  Public Folders: โฟลเดอร์สำหรับแชร์ข้อมูลในโดเมน
- $\overline{\Xi}$  Junk: กล่องข้อความ Junk เป็นที่สำหรับเก็บข้อความที่เป็นสแปม
- $\blacksquare$  Trash: กล่องข้อความ Trash เป็นที่สำหรับเก็บข้อความที่เป็นขยะ โดยข้อความที่ ถูกลบแล้วจะถูกส่งมาเก็บไว้ในกล่องข้อความนี ้ สามารถสั่งให้เคลียร์ได้ด้วยการ คลิกเมนู Empty Trash ด้านบน

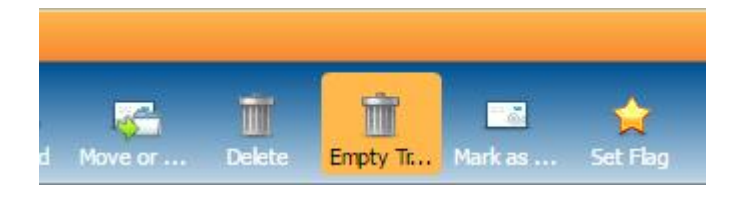

*รูปที่ 2-2 การคลิกเมนู Empty Trash*

#### <span id="page-7-0"></span>**การสร้ าง Mailbox / Folder**

ผู้ใช้สามารถสร้าง Mailbox / Folder ได้ตามความต้องการ ดังต่อไปนี้

1. คลิกที่ปุ่ม  $\pm$  ซึ่งจะอยู่ด้านล่างของเมนู E-MAIL

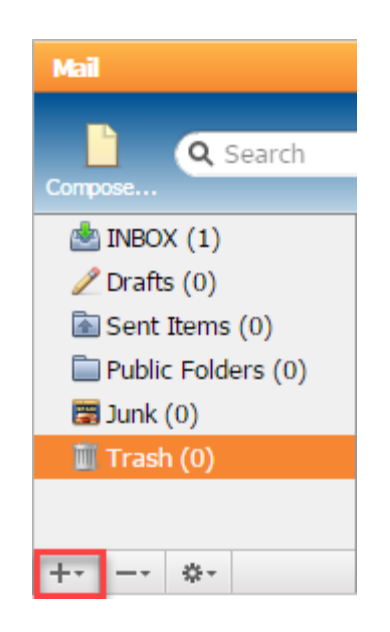

*รูปที่ 2-3 เครื่องมือที่ใช้ใน การสร้าง Mailbox ใหม่*

2. เลือก Create Folder

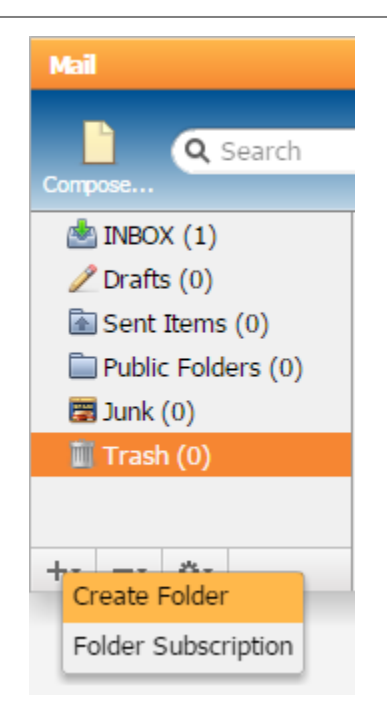

*รูปที่ 2-4 แสดงการคลิกเพื่อ Create Folder*

3. กำหนดชื่อที่ต้องการสร้าง จากนั้นคลิกที่ปุ่ม Create Folder

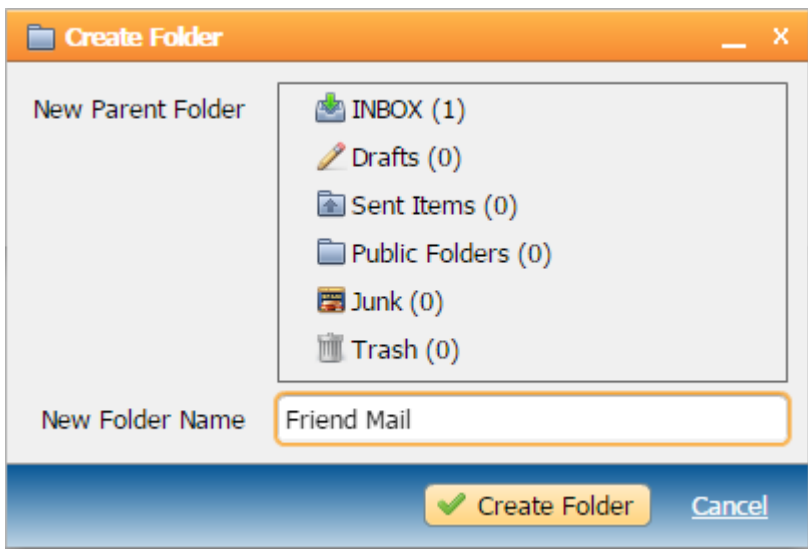

*รูปที่ 2-5 ใส่ชื่อ Folder เพื่อสร้าง Mailbox ที่ต้องการ*

4. ในกรณีที่ต้องการสร้าง Sub Folder ให้เลือก Folder ที่ต้องการอยู่ภายใต้เช่น สร้าง Sub Folder ที่ชื่อ Friend Mail ให้อยู่ภายใต้ INBOX จากนั้นคลิกที่ปุ่ม Create Folder

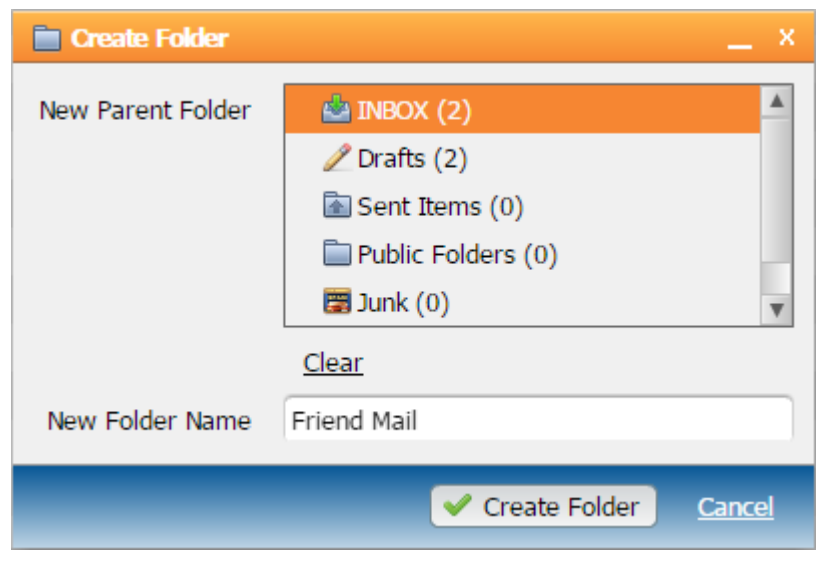

*รูปที่ 2-6 การสร้าง Sub Folder และการเลือก Folder ที่ต้องการอยู่ภายใต้*

## **บทที่ 3 การรับ-ส่งอีเมล์**

<span id="page-10-0"></span>กล่องข้อความหลัก คือ โฟลเดอร์ที่ใช้เก็บอีเมล์ขาเข้า ซึ่งจะประกอบไปด้วยรายการอีเมล์ ทั ้งใหม่และเก่า ผู้ใช้สามารถเข้าสู่กล่องข้อความหลักได้โดยคลิกที่ ตรงเมนูด้านล่าง

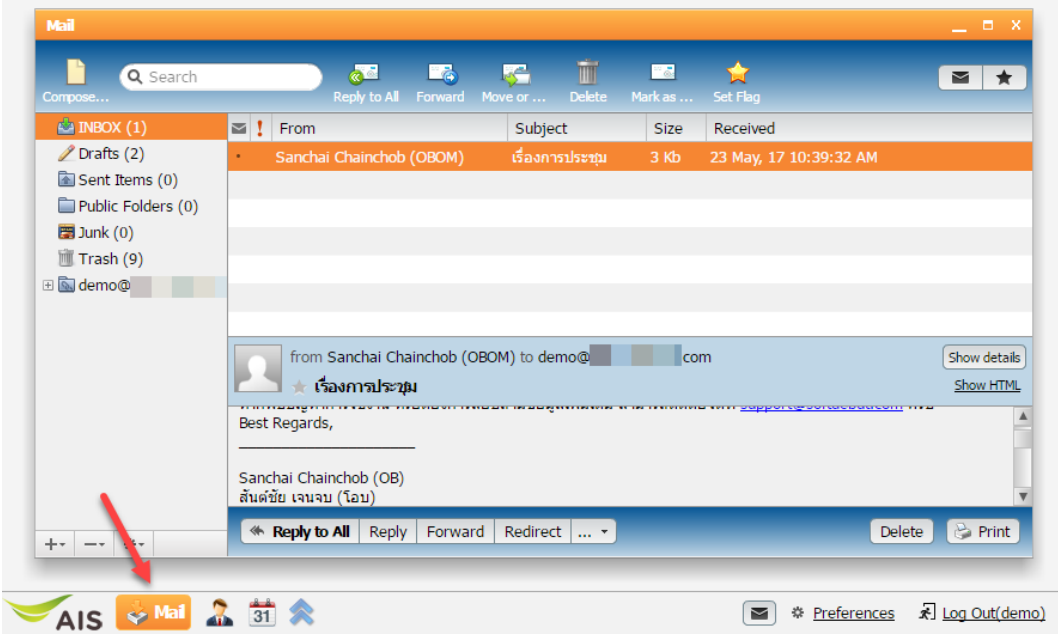

*รูปที่ 3-1 รูปแสดงรายการอีเมล์ทั้งใหม่และเก่า*

แต่ละอีเมล์จะมีสถานะที่บ่งบอกถึงการเปิดอ่านเมล์, ความสำคัญของเมล์, ไฟล์แนบ และ การกระท าต่อเมล์ เช่น การตอบกลับ การส่งต่อ เป็ นต้น ซึ่งมีรายละเอียดดังต่อไปนี ้

- แสดงสถานะของเมล์ที่เข้ามาใหม่และยังไม่ได้เปิ ดอ่าน
- แสดงสถานะของเมล์ที่เปิ ดอ่านแล้ว
- แสดงสถานะของเมล์ที่มีไฟล์แนบ
- แสดงสถานะของเมล์ที่มีการตอบกลับ
- แสดงสถานะของเมล์ที่มีการส่งต่อ

และจะมีหัวข้อ Subject ที่บ่งบอกรายละเอียดดังนี ้

- แสดงหัวข้อของเมล์ที่มีการติด Flag ★.
- $\mathbf{I}$ แสดงหัวข้อของเมล์ที่มีความสำคัญ
- Re: แสดงหัวข้อของเมล์ที่มีการตอบกลับ
- Fwd: แสดงหัวข้อของเมล์ที่มีการส่งต่อการเรียกดูอีเมล์(Read E-mail)

ท าได้โดยการคลิกตรงบรรทัดของรายการข้อความที่ต้องการเลือก

- 1. อีเมล์ทั่วไป จะมีฟังก์ชันในการกระท าต่ออีเมล์ที่เรียกดู ดังนี ้
	- Reply to All: ตอบกลับทั้งหมด (รวม Cc ด้วย)
	- Forward: ส่งต่อไปยัง
	- Move or: ย้าย หรือคัดลอกเมล์ที่กำลังอ่านอยู่ไปยังโฟลเดอร์ที่เลือก
	- Delete: ลบข้อความปัจจุบัน
	- Mark as: หากข้อความที่อ่านแล้ว (Read) เมื่อคลิกที่ไอคอนนี้ จะเป็นการตั้ง ค่าให้เป็ นข้อความที่ยังไม่ได้อ่าน (Unread) แต่หากข้อความที่ยังไม่ได้อ่าน (Unread) เมื่อคลิกที่ไอคอนนี้ จะเป็นการตั้งค่าให้เป็นข้อความที่อ่านแล้ว (Read)
	- Set Flag: ตั้งค่าข้อความให้ติด Flag
	- Reply: ตอบกลับข้อความ
	- Redirect: ส่งข้อความต่อไปยังผู้อื่นที่ต้องการ
	- Print: ทำการพิมพ์ข้อความที่เลือก

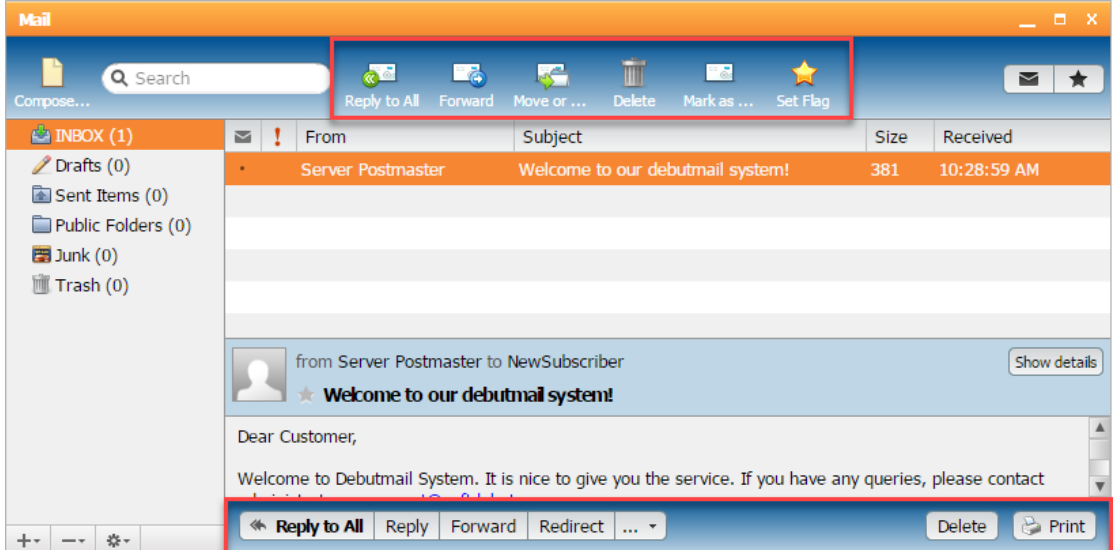

*รูปที่ 3-2 รูปแสดงการอ่านข้อความอีเมล์ทั่วไป*

- 2. อีเมล์ตารางการนัดหมาย จะมีพังก์ชันในการกระทำต่ออีเมล์ตารางการนัดหมายที่ เรียกดู ดังนี ้
	- Accept : ยอมรับการนัดหมาย
	- Tentative : ยังไม่แน่นอนกับตารางการนัดหมายนี ้
	- Decline : ปฏิเสธการนัดหมาย

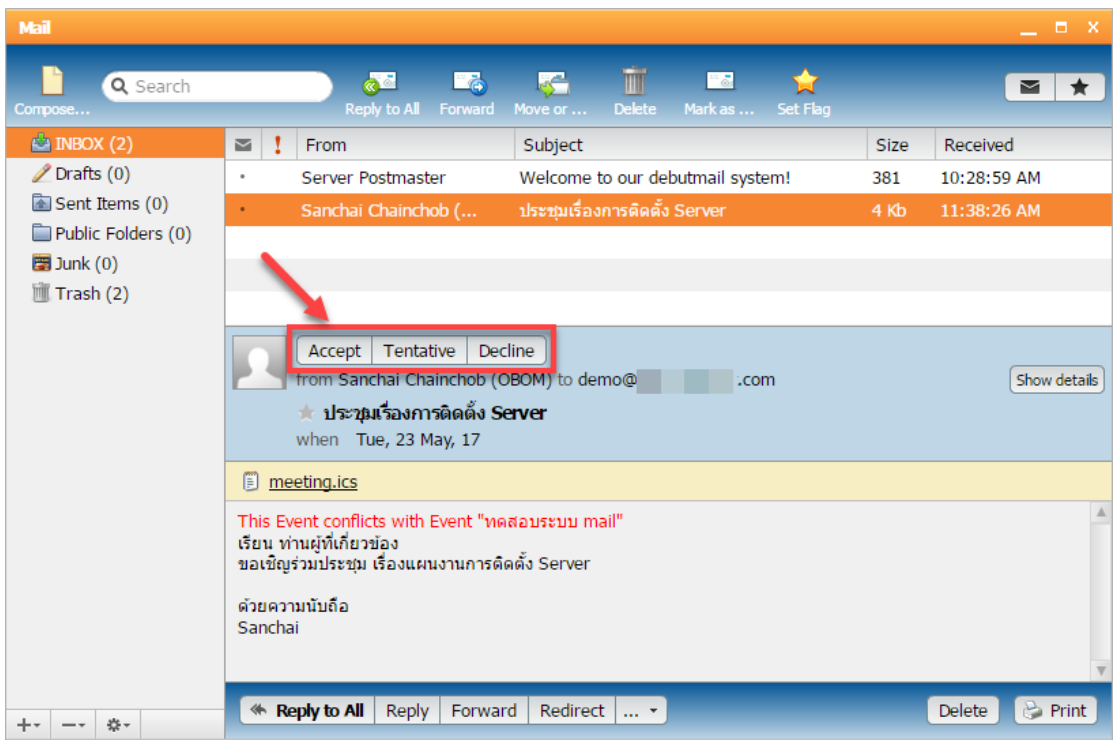

*รูปที่ 3-3 รูปแสดงการอ่านข้อความอีเมล์ตารางการนัดหมาย*

#### <span id="page-13-0"></span>**การสร้ างอีเมล์ใหม่ (New E-mail)**

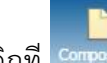

ี ทำได้โดยการคลิกที่ <sup>compse…</sup> ซึ่งอยู่ด้านบนซ้ายของหน้าต่างอีเมล์ ในส่วนของการจัดการ

ข้อความ

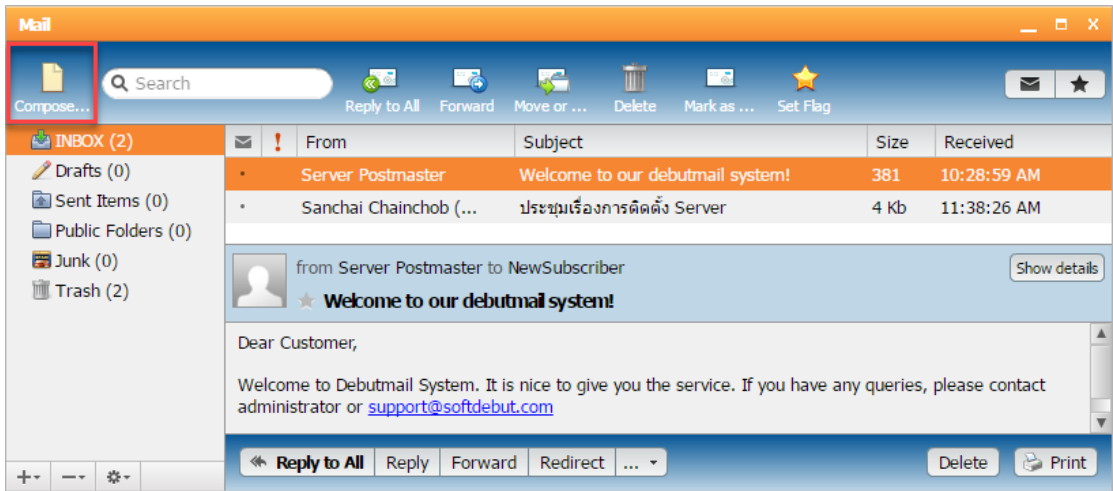

#### *รูปที่ 3-4 รูปแสดงการสร้างอีเมล์*

้ ซึ่งจะประกอบด้วยการใช้งาน ดังต่อไปนี้

- To: ระบุชื่อและที่อยู่อีเมล์สำหรับผู้รับ
- Add Cc: ระบุชื่อและที่อยู่อีเมล์สำหรับผู้รับ (สำเนา)
- Add Bcc: ระบุชื่อและที่อยู่อีเมล์สำหรับผู้รับ (สำเนาซ่อน)
- Attach local file: ระบุไฟล์แนบที่ต้องการส่งจากเครื่องคอมพิวเตอร์
- Attach file from server: ระบุไฟล์แนบที่ต้องการส่งจากเครื่องเซิร์ฟเวอร์
- Subject: ระบุหัวเรื่องของข้อความ
- **0** Priority: ระบุระดับความสำคัญของข้อความ
- Rich formatting: เรียกใช้ฟังก์ชันการเขียนข้อความแบบ Rich Text เช่น ตัวหนา, ตัวเข้ม, ตัวเอียง, รูปแบบของตัวอักษร, สีอักษร, การแนบรูปภาพ และการแนบ ลิงค์
- $\overline{\mathsf{H}^{\bullet}}$  Left to Right: ให้ข้อความชิดขวา
- Right to Left: ให้ข้อความชิดซ้าย
- $\boxed{\mathbf{Q}}$  Search: ค้นหาคำศัพท์ในข้อความที่จะส่ง
- $\blacklozenge$  Undo: ย้อนกลับหรือยกเลิกการกระทำล่าสุด
- $\overline{\bullet}$  Redo: ไปการกระทำถัดไปที่เคยทำไว้ หรือกระทำซ้ำเหตุการณ์ล่าสุดที่เพิ่งได้ กระท าไป
- $\boxed{\mathbb{A}\blacktriangleright}$ : ตรวจสอบการสะกดคำ
- Notify when Delivered: ระบุให้แจ้งเตือนเมื่อข้อความส่งถึงปลายทาง
- Notify when Read: ระบุให้แจ้งเตือนเมื่อข้อความได้ถูกเปิดอ่าน
- Send: ทำการส่งข้อความ (ข้อความที่ส่งจะถูกบันทึกใน Sent Items)
- Save: บันทึกข้อความในกล่องข้อความร่าง (Drafts)

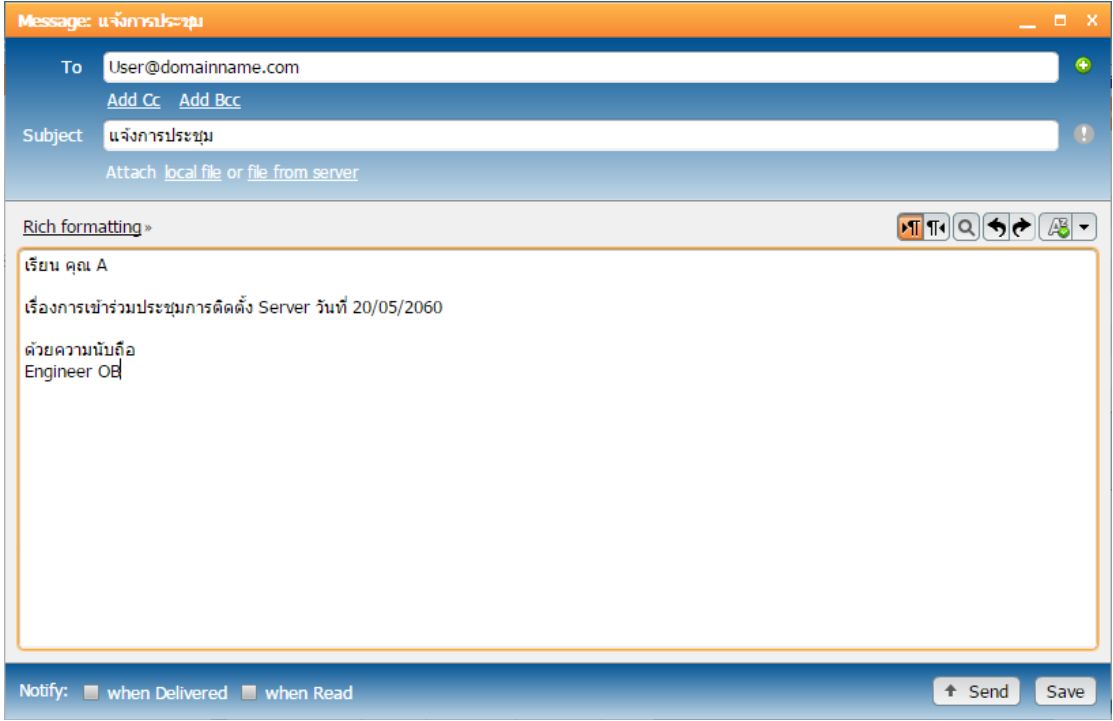

*รูปที่ 3-5 รูปแสดงการเขียนข้อความอีเมล์*

## **บทที่ 4 Web 2.0 Function**

<span id="page-15-0"></span>Web 2.0 เป็น Flash-based Client ที่สามารถทำงานบนเว็บบราวเซอร์มาตรฐาน เช่น Internet Explorer และ Mozilla Firefox ซึ่งใช้เทคโนโลยี Web 2.0 ทำให้การเรียกใช้งานเป็นไป ้อย่างราบรื่น เสมือนว่ากำลังใช้งานโปรแกรมบนเครื่องของตัวเองอยู่

ใน Web 2.0 จะประกอบไปด้วย ฟังก์ชันการใช้งานพื้นฐาน เช่น ฟังก์ชันระบบอีเมล์, สมุด รายชื่อผู้ติดต่อ (Contacts) พังก์ชันสำหรับการสำหรับการทำงานร่วมกันในองค์กร เช่น ตารางนัด หมาย (Calendar)

#### <span id="page-15-1"></span>**สมุดรายชื่อผู้ติดต่อ (Contacts)**

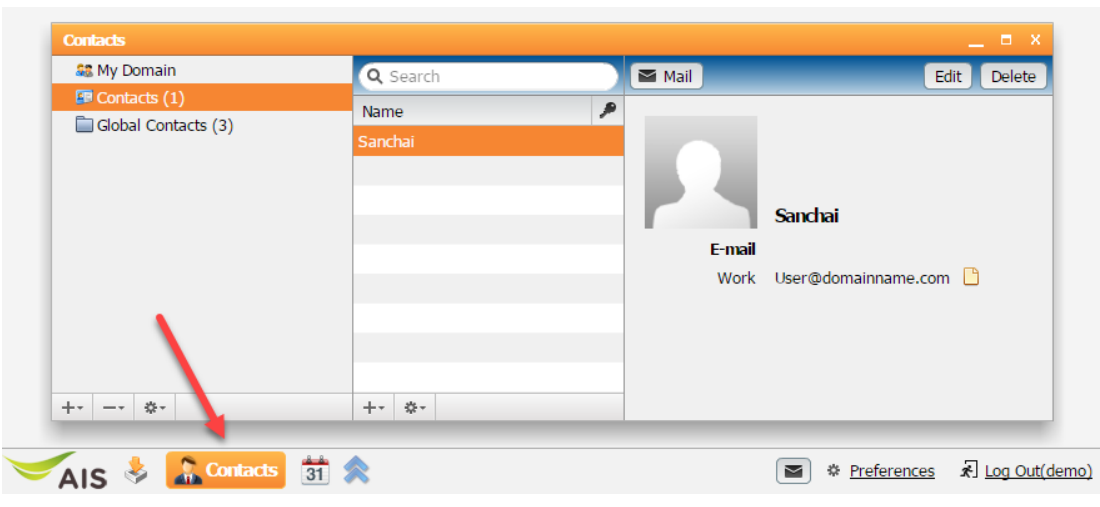

ผู้ใช้สามารถเข้าสู่รายชื่อผู้ติดต่อได้ โดยคลิกที่ ตรงเมนูด้านล่าง

*รูปที่ 4-1 รูปแสดงเมนู Contact*

## **การสร้ างสมุดรายชื่อผู้ติดต่อใหม่**

คลิกที่ปุ่ ม ตรงด้านล่างในส่วนของฟังก์ชัน Contacts แล้วเลือก "New Contact"

| <b>Contacts</b>             |                   |                     | , □ x '<br>$\sim$ .                        |
|-----------------------------|-------------------|---------------------|--------------------------------------------|
| <b>SE My Domain</b>         | Q Search          | $\blacksquare$ Mail | Delete<br>Edit                             |
| $\blacksquare$ Contacts (1) | ₽<br>Name         |                     |                                            |
| Global Contacts (3)         | Sanchai           |                     |                                            |
|                             |                   | E-mail              | <b>Sanchai</b><br>Work User@domainname.com |
|                             |                   |                     |                                            |
|                             | New Contact       |                     |                                            |
|                             | New Contact Group |                     |                                            |
| $-32 -$<br>$++$             | **<br>$+ -$       |                     |                                            |

*รูปที่ 4-2 รูปแสดงการสร้างข้อความที่อยู่ติดต่อ (Contacts)*

ซึ่งในหน้าการเพิ่ม Contact จะประกอบไปด้วยปุ่มใช้งานดังต่อไปนี้

- Save: บันทึกรายชื่อผู้ติดต่อใหม่ใน Contacts
- Save and Close: บันทึกและปิ ดหน้าต่างการเพิ่มรายชื่อผู้ติดต่อใหม่
- Close: ปิ ดการเพิ่มผู้ติดต่อใหม่
- Photo: เพิ่มรูปภาพของผู้ติดต่อใหม่
- Full Name: เพิ่มชื่อของผู้ติดต่อใหม่
- Email: เพิ่มอีเมล์ของผู้ติดต่อใหม่ ซึ่งสามารถเลือกประเภทให้เป็น Home, Work หรือ Assistant ได้
- Telephone: เพิ่มเบอร์ติดต่อใหม่ ซึ่งสามารถเลือกประเภทให้เป็น Home, Work, Cell, Fax หรือ Assistant ได้
- Address: เพิ่มที่อยู่ของผู้ติดต่อใหม่ ซึ่งสามารถเลือกประเภทได้ คือ Home หรือ Work

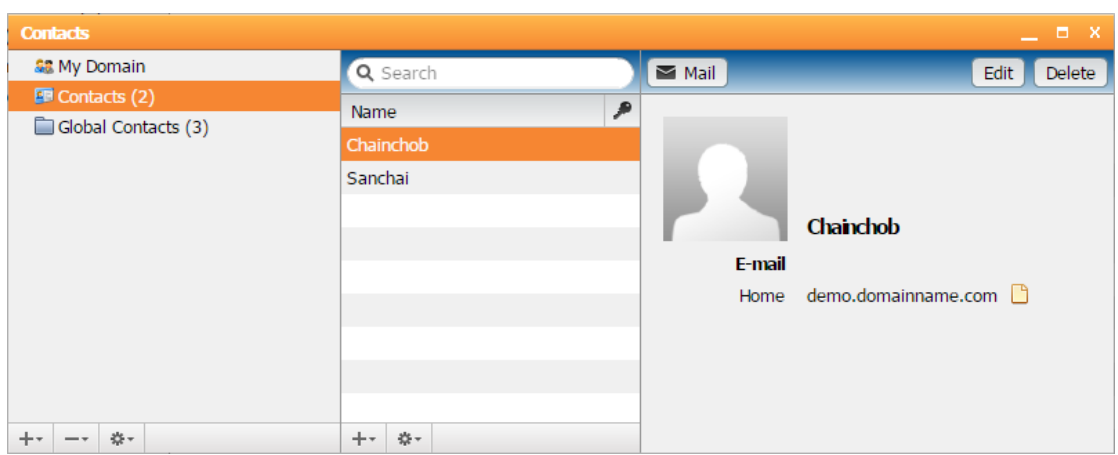

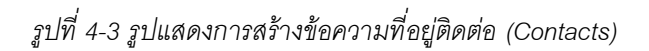

#### **การสร้ าง Contact Group**

คลิกที่ปุ่ม $\boxed{+}$  ตรงด้านล่างในส่วนของฟังก์ชัน Contacts แล้วเลือก "New Contact

Group"

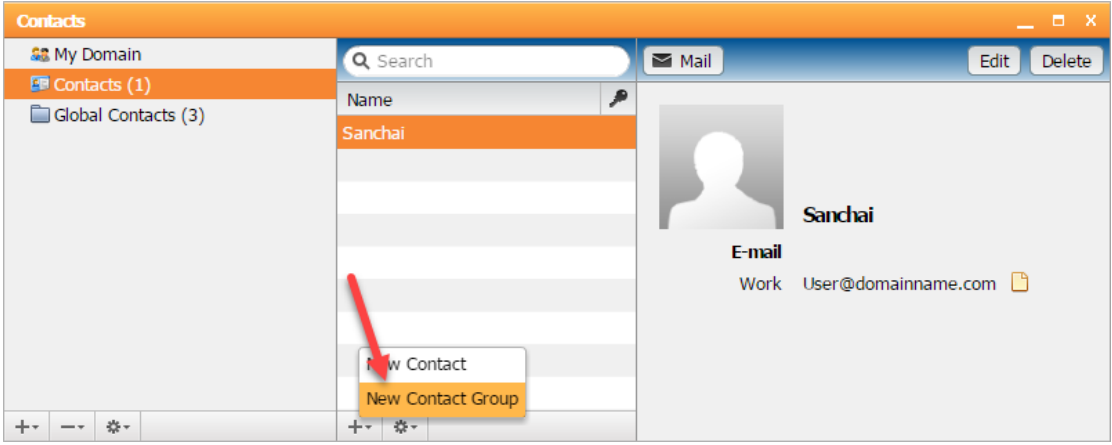

*รูปที่ 4-4 รูปแสดงการสร้างข้อความที่อยู่ติดต่อ (Contacts) แบบกลุ่ม*

ใส่ชื่อ Group ที่จะสร้าง และผู้ใช้สามารถลากและวาง Contact ที่ต้องการจะใส่ในกลุ่มนี ้ ี ได้เลย หรือจะทำการเพิ่มใหม่ได้ ตรงด้านล่าง โดยกรอกชื่อ และ Email แล้วคลิกที่ Add New จากนั้นคลิกปุ่ม Save หรือ Save and Close

| <b>Contacts</b>                                      |                 | $  \times$ $-$                                                                                           |
|------------------------------------------------------|-----------------|----------------------------------------------------------------------------------------------------|
| <b>SB</b> My Domain                                  | Q Search        | Save and close<br>Close<br>Save                                                                          |
| $\blacksquare$ Contacts $(1)$<br>Global Contacts (3) | Name<br>Sanchai | €ر<br><b>DEV</b><br>$\sim$<br>$\circ$<br>$\circ$                                                         |
|                                                      |                 | <b>a</b> Address Book<br>Drag and drop contact he<br>E-mail<br>Name<br>User@domainname.cd<br><b>User</b> |
| $++$<br>券-                                           | **<br>$++$      | <b>O</b> Add New<br>$\overline{\mathbf{v}}$                                                              |

*รูปที่ 4-5 แสดงการสร้าง Contact Group*

#### <span id="page-18-0"></span>**ปฏิทินและตารางนัดหมาย (Calendars and Schedule)**

้ สำหรับปฏิทินและตารางนัดหมายแล้วเปรียบเสมือนบันทึกช่วยจำในการจัดตารางเวลาทั้ง ในการทำงานและการบริหารทรัพยากรให้ได้อย่างมีประสิทธิภาพ

การเข้าปฏิทินและตารางนัดหมาย สามารถทำได้โดยการคลิกที่ปุ่ม <mark>31</mark> ซึ่งอยู่ใน เมนู ด้านล่างของหน้าจอ Web 2.0

|                                     | <b>Calendars</b>                                                          |                 |                         |    |        |                |                          | $  x$                                           |
|-------------------------------------|---------------------------------------------------------------------------|-----------------|-------------------------|----|--------|----------------|--------------------------|-------------------------------------------------|
|                                     | $\frac{1}{\sqrt{2}}$<br>è<br>Q Search<br><b>New Event</b><br><b>Print</b> |                 |                         |    | Search | Daily          | Work                     | Weekly                                          |
|                                     | May 2017<br>$\left  \cdot \right $                                        | 42016           | 2017                    |    |        |                |                          | $2018$ $\rightarrow$                            |
|                                     | <b>MTWTFSS</b>                                                            | Calendar        |                         |    |        |                | Merge                    |                                                 |
|                                     | $\vert 5 \vert$<br>3<br>$\overline{4}$<br>$6\phantom{.}6$                 | Mon             | T                       | W  | T      | Fri            | S                        | Sun                                             |
|                                     | $\overline{2}$<br>$10$ 11 12 13 14<br>9<br>8<br>15 16 17 18 19 20 21      | 1               | $\overline{\mathbf{2}}$ | 3  | 4      | 5              | 6                        | 7                                               |
|                                     | 22 23 24 25 26 27 28<br>29 30 31                                          | 8               | $\overline{9}$          | 10 | 11     | 12             | 13                       | 14                                              |
|                                     | <b>Calendars</b><br><b>M</b> Calendar                                     | 15              | 16                      | 17 | 18     | 19             | 20                       | 21                                              |
|                                     | Global Calendar                                                           |                 |                         |    |        |                |                          |                                                 |
|                                     |                                                                           | $\overline{22}$ | 23<br>ทดสอบ             | 24 | 25     | 26             | $\overline{\mathbf{27}}$ | 28                                              |
|                                     | 十+ - 参+                                                                   | 29              | 30                      | 31 | 1      | $\overline{2}$ | 3                        | 4                                               |
| $AIS \approx 2$ <b>81</b> Calendars |                                                                           |                 |                         |    |        |                |                          | * Preferences x Log Out(demo)<br>$\blacksquare$ |

*รูปที่ 4-6 แสดงเมนู Calendar*

เมื่อคลิกแล้วก็จะเข้าสู่กล่องข้อความปฏิทินและตารางนัดหมายหลัก ซึ่งสามารถเลือก ้มุมมองของตารางนัดหมายเป็นวัน, สัปดาห์การทำงาน, สัปดาห์, เดือน และเลือกดูวันนี้ได้

| <b>Calendars</b>                                     |          |                |          |                           |                                                 |                         | $  x$                        |
|------------------------------------------------------|----------|----------------|----------|---------------------------|-------------------------------------------------|-------------------------|------------------------------|
| $\frac{1}{\sqrt{2}}$<br>è                            |          |                |          |                           |                                                 |                         |                              |
| Q Search<br><b>New Event</b><br>Print                |          |                | Search   | Work Week<br><b>Daily</b> | Weekly                                          | Monthly                 | Today                        |
|                                                      | 42016    | 2017           |          |                           | Jan Feb Mar Apr May Jun Jul Aug Sep Oct Nov Dec |                         | $2018$ $\blacktriangleright$ |
| $\leftarrow$   $\blacktriangleright$   May 2017      | Calendar |                |          |                           |                                                 |                         | Merge                        |
| S S<br>T W T F<br>м                                  | Mon      | <b>T</b>       | <b>W</b> | $T_{\text{max}}$          | Fri                                             | S                       | <b>Sun</b>                   |
| 5<br>$\overline{2}$<br>3<br>$\overline{4}$<br>6<br>1 | 1        | $\overline{2}$ | 3        | 4                         | 5                                               | 6                       | 7                            |
| 10 11 <br>$\overline{9}$<br>$12$ 13 14<br>8          |          |                |          |                           |                                                 |                         |                              |
| 16 17 18 19 20 21<br>15 <sup>1</sup>                 |          |                |          |                           |                                                 |                         |                              |
| 24 25 26 27 28<br>22<br>23                           | $\bf{8}$ | 9              | 10       | 11                        | 12                                              | 13                      | 14                           |
| 29 30 31                                             |          |                |          |                           |                                                 |                         |                              |
|                                                      | 15       | 16             | 17       | 18                        | 19                                              | 20                      | 21                           |
| <b>Calendars</b>                                     |          |                |          |                           |                                                 |                         |                              |
| M Calendar                                           |          |                |          |                           |                                                 |                         |                              |
| Global Calendar                                      | 22       | 23             | 24       | 25                        | 26                                              | $\overline{\mathbf{z}}$ | 28                           |
|                                                      |          | ทดสอบระบบ      |          |                           |                                                 |                         |                              |
|                                                      | 29       | 30             | 31       | $\mathbf{1}$              | $\overline{2}$                                  | 3                       | $\overline{4}$               |
|                                                      |          |                |          |                           |                                                 |                         |                              |
| ☆-<br>$++$<br>$- -$                                  |          |                |          |                           |                                                 |                         |                              |

*รูปที่ 4-7 รูปแสดงตัวอย่างของตารางปฏิทินและตารางนัดหมาย*

### <span id="page-19-0"></span>**การสร้ างปฏิทินและตารางนัดหมาย**

คลิกที่ปุ่ ม New Event ใน Actions Bar ของฟังก์ชัน Calendar

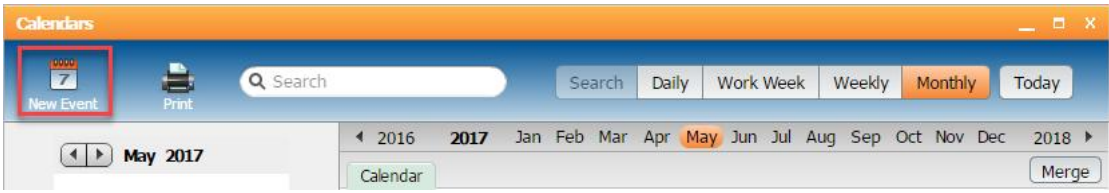

#### *รูปที่ 4-8 รูปแสดงการสร้างตารางปฏิทินและตารางนัดหมาย*

้ซึ่งจะประกอบด้วยการใช้งาน ดังต่อไปนี้

- Save: บันทึกการนัดหมายไว้ในปฏิทิน
- Delete: ลบตารางการนัดหมาย
- Print: พิมพ์ตารางการนัดหมาย
- Attach: ระบุไฟล์แนบที่ต้องการส่ง
- Show Recurrence: การตั้งค่าการนัดหมายแบบซ้ำๆ เช่น ทุกวัน, ทุกเดือน ทุกปี เป็นต้น
- Show Attendees: ระบุผู้รับหรือผู้เข้าร่วมในตารางนัดหมาย
- Show Availability: แสดงข้อมูลเกี่ยวกับเวลาว่างของผู้เข้าร่วมแต่ละราย โดยใช้แถบสี ( แทนสถานะไม่ว่าง และ แทนสถานะว่าง)
- Priority: ระบุระดับความสำคัญของข้อความ

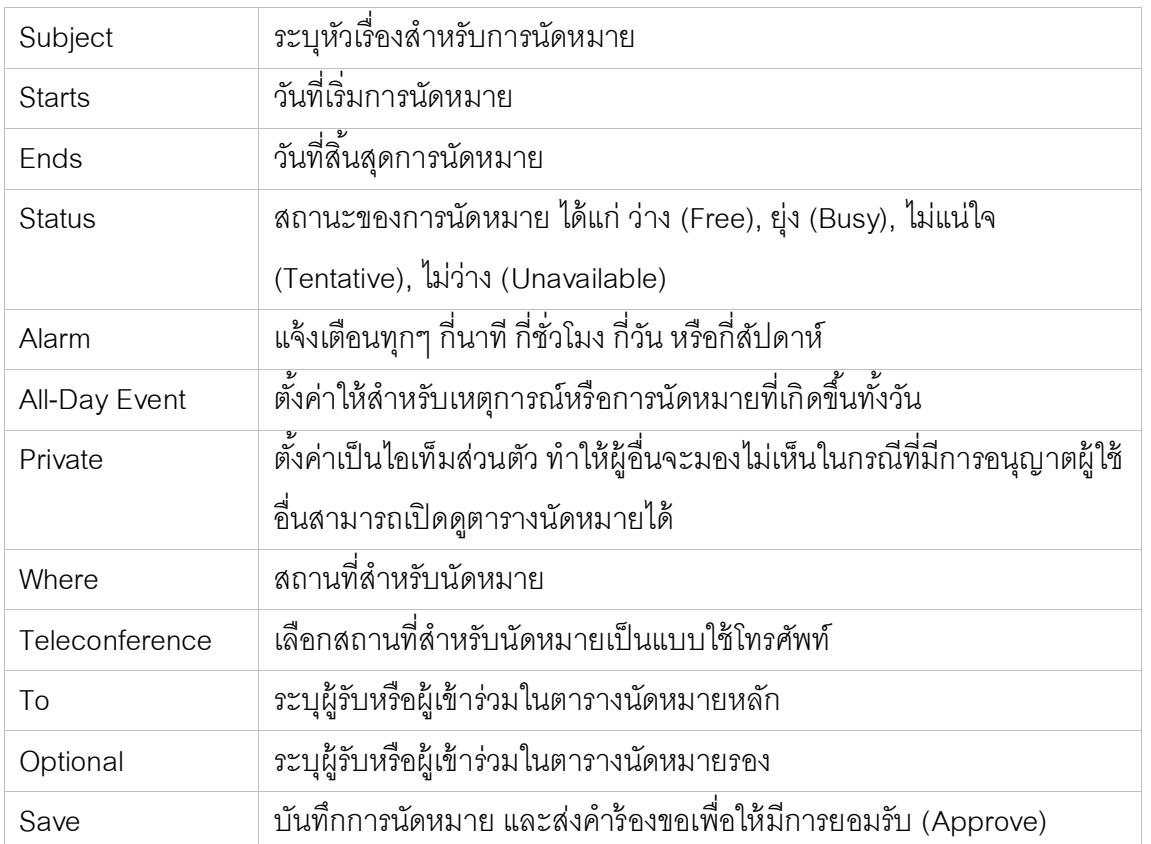

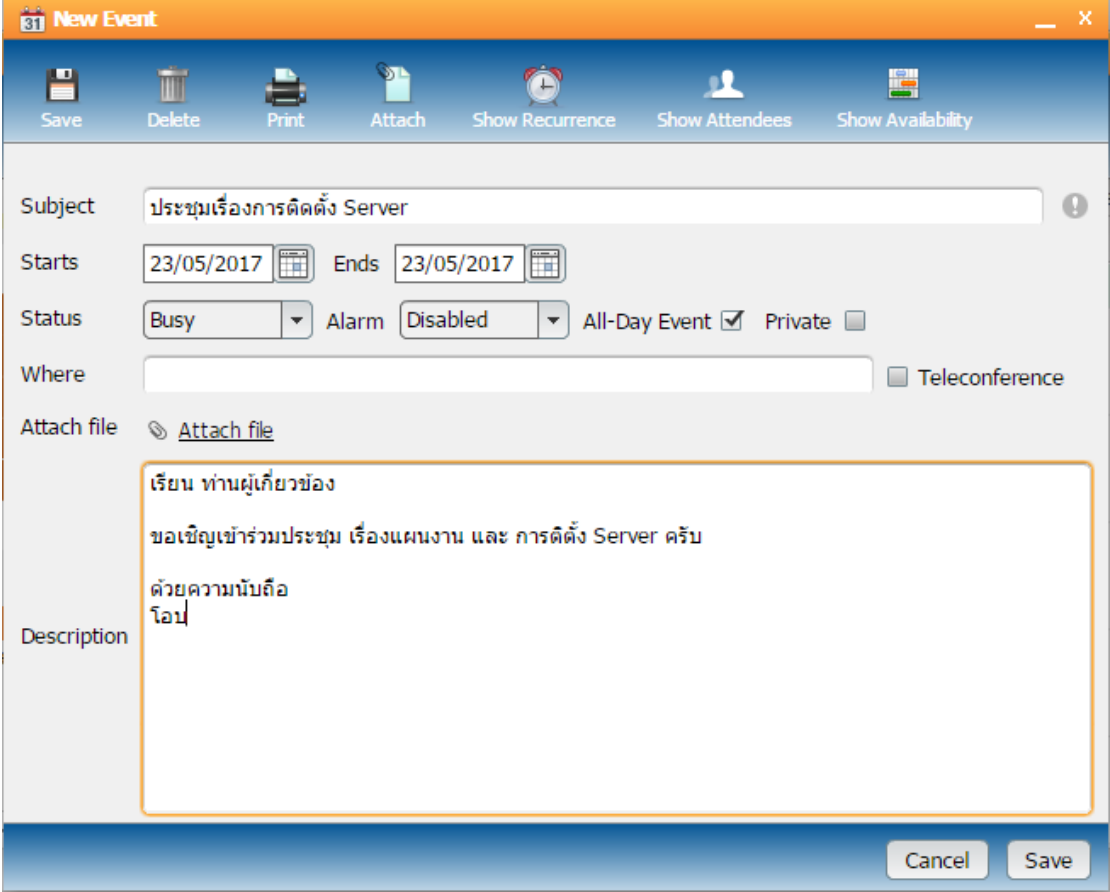

*รูปที่ 4-9 รูปแสดงตัวอย่างของการสร้างตารางปฎิทินและตารางนัดหมาย*

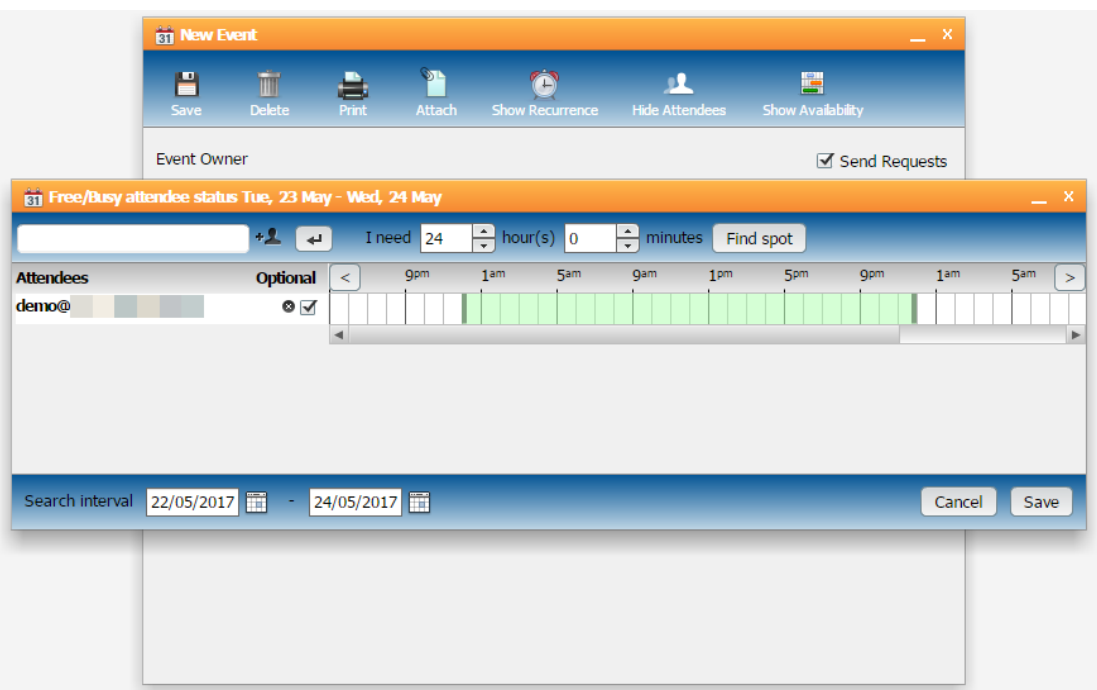

*รูปที่ 4-10 รูปแสดงตัวอย่างในส่วนของผู้เข้าร่วม และการแสดงสถานะของผู้เข้าร่วม*

## **บทที่ 5 การตั้งค่าต่างๆ ใน Web 2.0**

<span id="page-22-0"></span>เป็นการตั้งค่าต่างๆ ในระบบ Web 2.0 ซึ่งสามารถทำได้โดยคลิกที่ Preference ซึ่งอยู่ ด้านล่างขวาของหน้าจอ Web 2.0

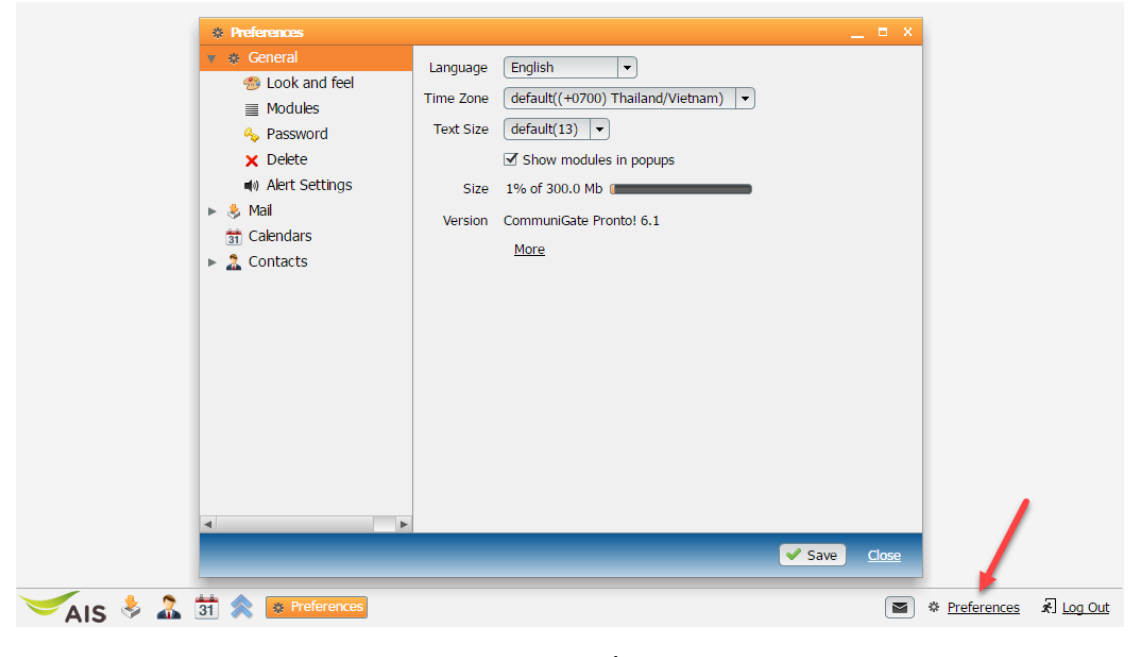

*รูปที่ 5-1 รูปแสดงการเข้าตั้งค่า (Preference)*

#### <span id="page-22-1"></span>**1. General**

่ ในส่วนนี้ จะเป็นการตั้งค่าทั่วไปของเว็บเมล์ และมีการตั้งค่าในฟังก์ชันนี้อีก 5 ส่วน คือ Look and feel, Modules, Password, Delete และ Alert Settings

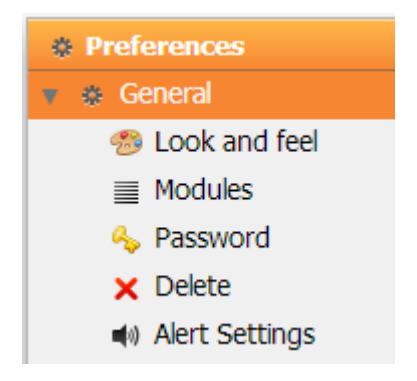

*รูปที่ 5-1-1 รูปแสดงตั้งค่าในส่วนของ General*

ี สำหรับการตั้งค่าทั่วไปของระบบ Web 2.0 ผู้ใช้สามารถเลือก ภาษา (Language), ชุด อักขระ (Charset), โซนเวลา (Time Zone), ขนาดของข้อความ (Text Size), รูปแบบตัวอักษร (Font) และสามารถดูวันที่และเวลาของการล๊อกอินครั ้งก่อนหน้า (Previous Login), การล๊อกอินที่ ไม่สำเร็จครั้งสุดท้าย (Last Failed Login), ขนาด Mail box ที่ใช้งาน (Size) และ Version ของ Web 2.0ได้

| <b><i><b><i><u>A</u></i></b></i></b> Preferences |                              | - x<br>п.                                                 |
|--------------------------------------------------|------------------------------|-----------------------------------------------------------|
| <b>6</b> General                                 | Language                     | English<br>▼                                              |
| <b>68 Look and feel</b>                          | Charset                      |                                                           |
| $\equiv$ Modules                                 |                              | default(Unicode (UTF8))<br>▼                              |
| <b>4</b> Password                                | Time Zone                    | default((+0700) Thailand/Vietnam)<br>$\blacktriangledown$ |
| $\times$ Delete                                  | <b>Text Size</b>             | default(13)<br>▼                                          |
| Alert Settings                                   | Font                         | default()<br>▼                                            |
| $\bullet$ Mail                                   | Default image size on upload | default(1024 px.)<br>$\overline{\phantom{0}}$             |
| Columns<br>匪                                     |                              |                                                           |
| <b>1</b> Vacation Message                        |                              | Show error notifications                                  |
| New Message Notific                              |                              | Show modules in popups                                    |
| Redirect All Mail to<br>B                        |                              | Show system folders                                       |
| $\equiv$ Rules                                   | Previous Login               | 23 May, 17 10:48:53 AM                                    |
| <b>A</b> Junk Mail Control                       | Last Failed Login            | 22 May, 17 12:54:21 PM                                    |
| <b>除 Remote Email</b>                            | <b>Size</b>                  | 1% of 300.0 Mb (                                          |
| La Identities                                    | Version                      | CommuniGate Pronto! 6.1                                   |
| <b>A</b> Secure Mail                             |                              |                                                           |
| Calendars<br>$\overline{31}$                     | <b>Revision</b>              | 6060                                                      |
| <b>R</b> Contacts                                |                              | Less                                                      |
| <b>ER Columno</b><br>◀                           |                              |                                                           |
|                                                  |                              |                                                           |
|                                                  |                              | Save<br>Cancel                                            |

*รูปที่ 5-1-2 รูปแสดงการเข้าตั้งค่า General*

<span id="page-23-0"></span>1.1 **Look and feel**

ผู้ใช้สามารถเลือก Theme สีที่ต้องการใน Web Mail ได้ เสร็จแล้วกด Save

| <b>*</b> Preferences                      |                       |                                                  | п<br>$\mathbf{x}$                             |
|-------------------------------------------|-----------------------|--------------------------------------------------|-----------------------------------------------|
| <b>Seneral</b><br>$\overline{\mathbf{v}}$ |                       |                                                  |                                               |
| <b><sup>3</sup></b> Look and feel         | <b>Default</b>        | Paper                                            | <b>Pink</b>                                   |
| $\equiv$ Modules                          |                       |                                                  |                                               |
| <b>4</b> Password                         |                       |                                                  |                                               |
| <b>X</b> Delete                           |                       |                                                  |                                               |
| <br>Alert Settings                        |                       |                                                  |                                               |
| ► <> Mail                                 |                       |                                                  |                                               |
| 31 Calendars                              | <b>Steel-blue</b>     |                                                  |                                               |
| $\blacktriangleright$ 2 Contacts          |                       |                                                  |                                               |
|                                           |                       |                                                  |                                               |
|                                           |                       |                                                  |                                               |
|                                           |                       |                                                  |                                               |
|                                           |                       |                                                  |                                               |
|                                           |                       |                                                  |                                               |
|                                           |                       |                                                  |                                               |
|                                           |                       |                                                  |                                               |
|                                           | $\blacktriangleright$ |                                                  |                                               |
|                                           |                       |                                                  |                                               |
|                                           |                       | Some changes will take effect only on next login | $\blacktriangledown$ Save<br>Relogin<br>Close |

*รูปที่ 5-1-3 รูปแสดงการเลือก Theme เป็นสีชมพู*

#### <span id="page-24-0"></span>1.2 **Module**

ผู้ใช้สามารถเลือก Module ของเมนูให้มองเห็นได้ตลอดเวลา หรือทำการซ่อนไว้ในไอคอน ด้านล่างของหน้าจอ หรือทำการปิดการใช้งานได้ เสร็จแล้วกด Save และอาจจะต้องกด Relogin เพื่อทำการเปลี่ยนแปลง

| <b><sup>*</sup></b> Preferences           |                 | $\Box$ X                            |
|-------------------------------------------|-----------------|-------------------------------------|
| ☆ General<br>$\overline{\mathbf{v}}$      | $31$ Calendars  | Visible<br>$\blacktriangledown$     |
| <b>B</b> Look and feel                    |                 |                                     |
| $\equiv$ Modules                          | <b>Contacts</b> | Visible<br>$\blacktriangledown$     |
| <b>4</b> Password                         | <b>E</b> Mail   | Visible<br>$\blacktriangledown$     |
| <b>X</b> Delete                           |                 |                                     |
| <br>Alert Settings                        |                 |                                     |
| $\bullet$ Mail<br>$\overline{\mathbf{v}}$ |                 |                                     |
| <b>E</b> Columns                          |                 |                                     |
| Vacation Message                          |                 |                                     |
| New Message Notific                       |                 |                                     |
| Redirect All Mail to                      |                 |                                     |
| $\equiv$ Rules                            |                 |                                     |
| Junk Mail Control                         |                 |                                     |
| Remote Email                              |                 |                                     |
| La Identities                             |                 |                                     |
| <b>A</b> Secure Mail                      |                 |                                     |
| $\frac{24}{31}$ Calendars                 |                 |                                     |
| v<br>◀                                    |                 |                                     |
|                                           |                 | $\blacktriangledown$ Save<br>Cancel |
|                                           |                 |                                     |

*รูปที่ 5-1-4 รูปแสดงการเลือก Module ที่ต้องการ*

#### <span id="page-24-1"></span>1.3 **Password**

ผู้ใช้สามารถเปลี่ยนรหัสผ่านเองได้ โดยใส่รหัสผ่านเดิม และรหัสผ่านใหม่ และสามารถกู้ รหัสผ่านที่ถูกลืมได้ โดยการพิมพ์อีเมล์ที่ต้องการให้ส่งรหัสผ่านไปให้ จากนั้นกด Save

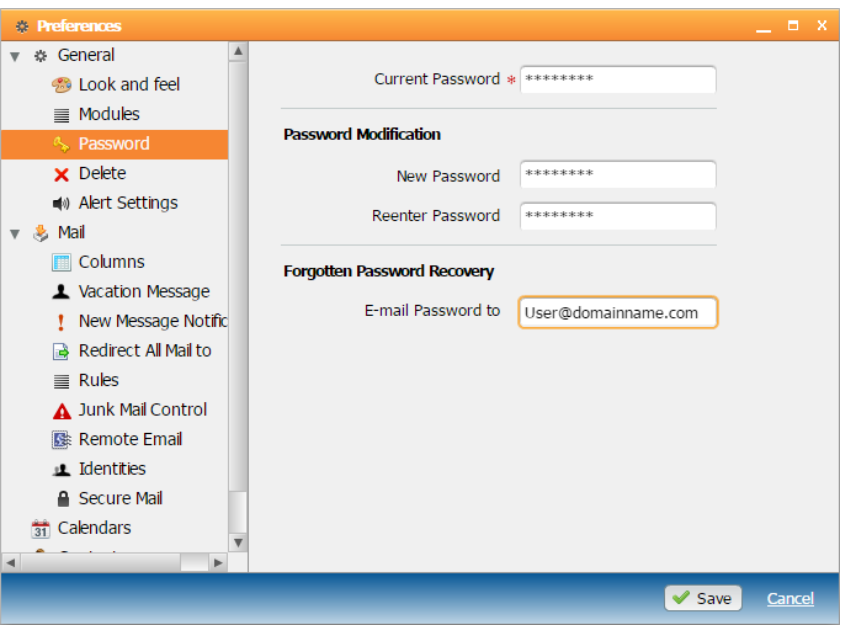

*รูปที่ 5-1-5 รูปแสดงการเปลี่ยนรหัสผ่าน*

#### <span id="page-25-0"></span>1.4 **Delete**

เป็ นการตั ้งค่าการลบของจดหมาย ซึ่งสามารถตั ้งค่าวิธีการลบข้อความว่าจะให้ย้ายไปไว้ ่ ในถังขยะ, ให้ทำสัญลักษณ์ไว้ หรือให้ลบทันที และสามารถเลือกโฟลเดอร์ถังขยะเองได้ จากนั้นจึง กด Save เพื่ออัพเดทค่าที่เปลี่ยนแปลง

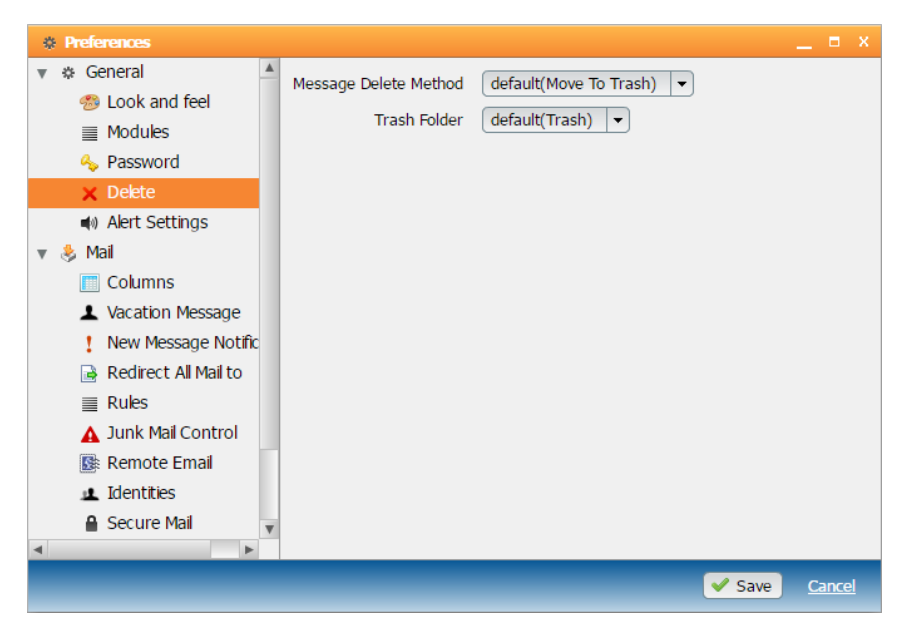

*รูปที่ 5-1-6 รูปแสดงการเข้าตั้งค่าการลบ*

#### <span id="page-26-0"></span>1.5 **Alert Settings**

เป็นการตั้งค่าการแจ้งเตือนของเหตุการณ์ต่างๆ ได้ หากต้องการแจ้งเตือนให้ทำเครื่องหมาย ถูกหลังเหตุการณ์ที่ต้องการ จากนั้นจึงกด Save เพื่ออัพเดทค่าที่เปลี่ยนแปลง

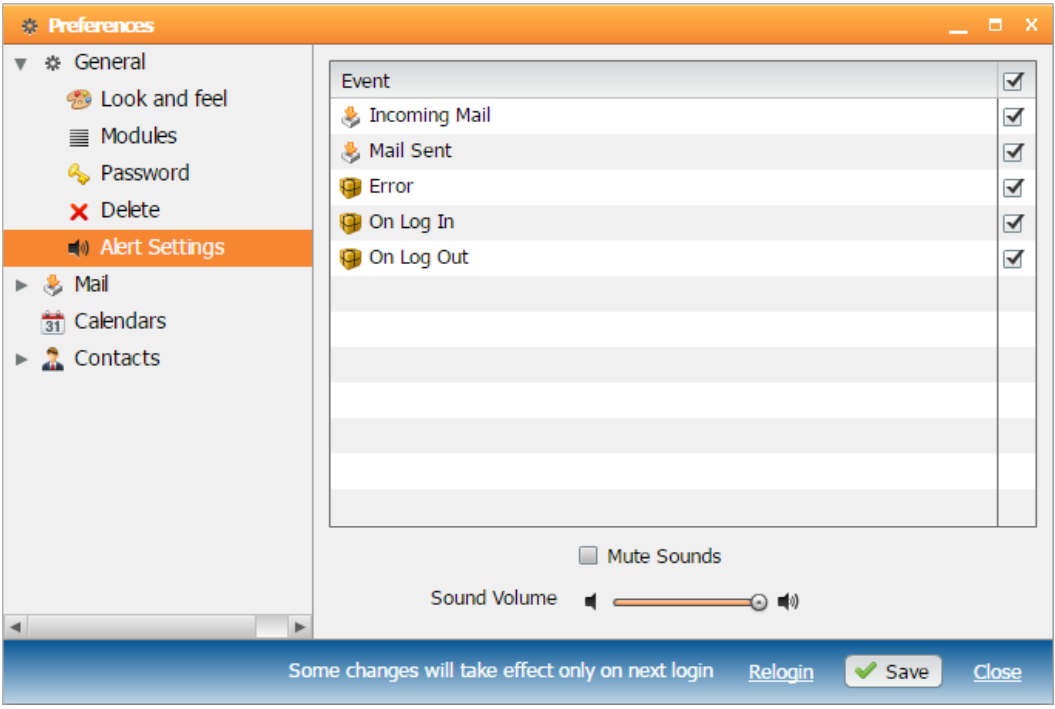

*รูปที่ 5-1-7 รูปแสดงการเข้าตั้งค่าการแจ้งเตือน*

#### <span id="page-26-1"></span>**2. Mail**

่ ในส่วนนี้ จะเป็นการตั้งค่าเกี่ยวกับเรื่องเมล์ และมีการตั้งค่าในฟังก์ชันนี้อีก 7 ส่วน คือ Columns, Vacation Message, Redirect All Mail to, Rules, Junk mail Control, Remote Email และ Secure Mail

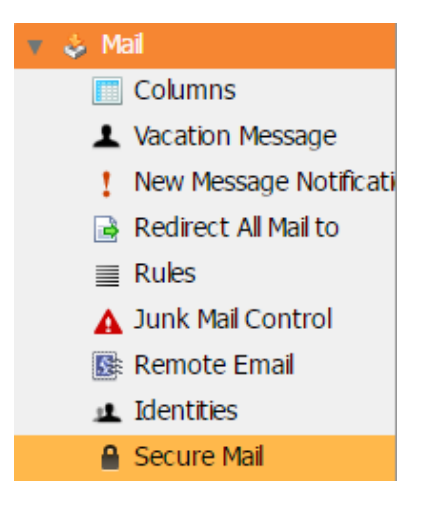

*รูปที่ 5-2-1 รูปแสดงตั้งค่าในส่วนของ Mail*

การตั้งค่า Mail คือ การตั้งค่าต่างๆ ที่เกี่ยวกับจดหมาย ซึ่งสามารถกำหนดรายละเอียด ต่างๆ ได้ดังนี ้ การแจ้ งเตือนเมื่อมีเมล์ใหม่เข้ ามา (Notify about new mail), การตั ้งค่าเวลา ้ อัตโนมัติในการบันทึก (Auto-save Every), การทำสัญลักษณ์เมื่อมีการอ่านจดหมาย (Mark As Read After), การตั้งค่าที่อยู่ของการเก็บข้อความร่าง (Store Drafts in), การตั้งค่าที่อยู่ของการ บันทึกข้อความที่ส่งออก (Save Sent Messages in), ชื่อจริงที่จะแสดงถึงผู้รับ (Real Name), ที่อยู่ ต้นทางของผู้ส่ง (From Address), ลายเซ็นที่แนบท้ายข้อความ (Signature), ส่วนหัวของการส่ง จดหมายตอบกลับ (Reply Header), ข้ อความอ้างอิงการตอบกลับ (Reply Quoting), การ ตรวจสอบการสะกดค าก่อนการส่งข้อความ (Spell check Before Send) จากนั ้นกด Save เพื่อ อัพเดทค่าที่เปลี่ยนแปลง

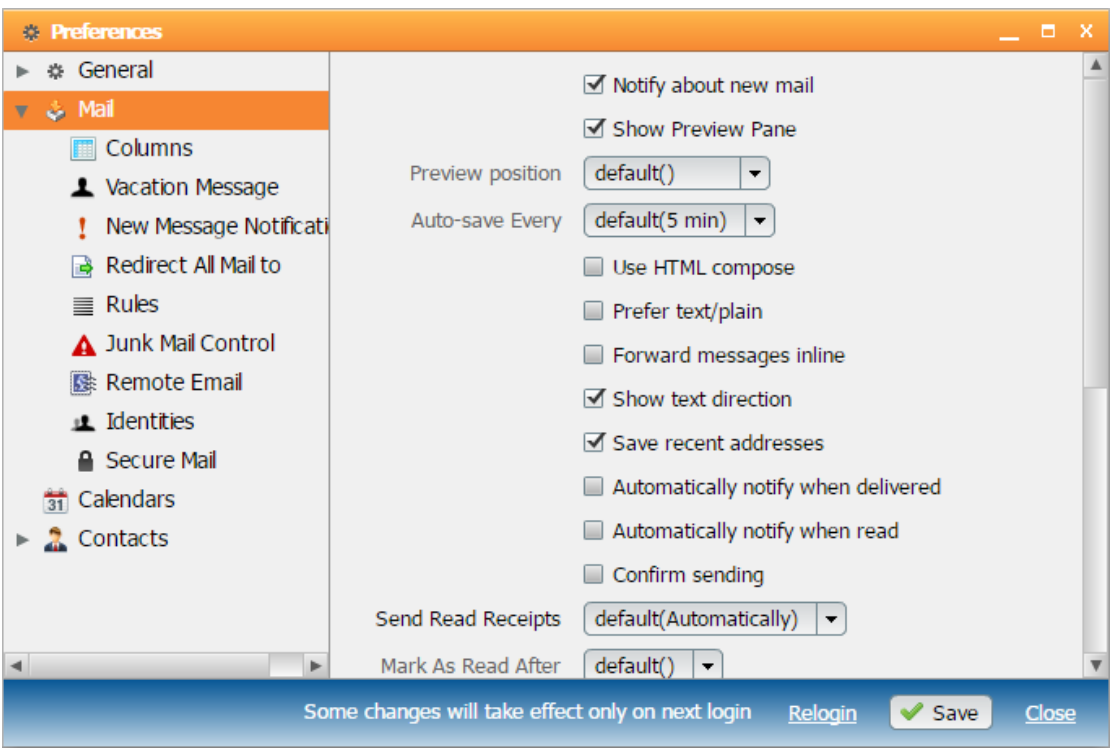

*รูปที่ 5-2-2 รูปแสดงการเข้าตั้งค่าเกี่ยวกับจดหมาย*

#### <span id="page-27-0"></span>**2.1 Columns**

สามารถกำหนดลำดับคอลัมน์ของฟิลด์(Fields) ที่จะแสดงได้ โดยคลิกที่ลูกศรซ้ายหรือ ขวา เพื่อเลื่อนตำแหน่ง หรือคลิกที่กากบาท เพื่อลบ Fields ออก หรือเพิ่ม Filed ที่ต้องการแล้วคลิก เพิ่มที่ปุ่ม Add ซึ่งมี Field ทั้งหมด ดังนี้

- $\blacktriangleright$ : สถานะของจดหมาย
- From: จาก (ผู้ส่งจดหมาย)
- Subject: หัวเรื่องของจดหมาย
- Size: ขนาดของจดหมาย
- Received: วันที่และเวลาที่ได้รับจดหมาย
- Date: วันที่และเวลาของจดหมาย
- Flagged: ข้อความที่ติด Flag
- Pty: Priority ระดับความสำคัญของจดหมาย
- Sent: วันที่และเวลาที่ส่งจดหมาย
- To: ถึง (ผู้รับจดหมาย)

จากนั้นกดปุ่ม Save เพื่อทำการอัพเดทค่าที่เปลี่ยนแปลง

| <b><i><b>Dreferences</b></i></b> |                                                  |                             |                       | ×<br>o.                                                |
|----------------------------------|--------------------------------------------------|-----------------------------|-----------------------|--------------------------------------------------------|
| ※ General                        |                                                  |                             |                       |                                                        |
| <b>参</b> Mail                    | Add column<br>Date                               | Add<br>$\blacktriangledown$ |                       |                                                        |
| <b>Columns</b><br>■              | ◛                                                | From                        |                       | Subject<br>Si                                          |
| <b>1</b> Vacation Message        | $\odot$<br>◀<br>Þ                                | $\odot$<br>٠                | $_{\odot}$<br>€.<br>٠ | $\circledcirc$<br>$\blacktriangleleft$<br>$\mathbf{r}$ |
| New Message Notificati<br>,      |                                                  |                             |                       |                                                        |
| Redirect All Mail to             |                                                  |                             |                       |                                                        |
| $\equiv$ Rules                   |                                                  |                             |                       |                                                        |
| Junk Mail Control                |                                                  |                             |                       |                                                        |
| Remote Email                     |                                                  |                             |                       |                                                        |
| La Identities                    |                                                  |                             |                       |                                                        |
| <b>A</b> Secure Mail             |                                                  |                             |                       |                                                        |
| 31 Calendars                     |                                                  |                             |                       |                                                        |
| $\triangleright$ 2 Contacts      |                                                  |                             |                       |                                                        |
|                                  |                                                  |                             |                       |                                                        |
|                                  |                                                  |                             |                       |                                                        |
| ► ⊲<br>$\blacktriangleleft$      |                                                  |                             |                       | Þ.                                                     |
|                                  | Some changes will take effect only on next login |                             | Relogin               | $\blacktriangledown$ Save<br>Close                     |

 $\,$   $\bar{3}$ ปที่  $\,$  5-2-3  $\,$ รูปแสดงการกำหนดลำดับคอลัมน์ของจดหมาย

#### <span id="page-28-0"></span>**2.2 Vacation Message**

เป็นการสร้างข้อความตอบกลับอัตโนมัติสำหรับกรณีที่ไม่สามารถตอบข้อความได้หรืออยู่ ่ ในช่วงลาพักงาน (Vacation) ซึ่งทำได้โดยการคลิกที่ปุ่ม "Enable" จากนั้นกรอกข้อความตอบกลับ ้ อัตโนมัติ โดยสามารถใช้ข้อความพิเศษ เช่น ^F แทนชื่อของผู้ที่ส่งเมล์มาได้ กำหนดวันสิ้นสุดที่จะ ใช้ข้อความ และกดปุ่ม Save เพื่อใช้งาน หากต้องการยกเลิกให้คลิกที่ Disable และกดปุ่ม Save เพื่อบันทึกการตั้งค่า

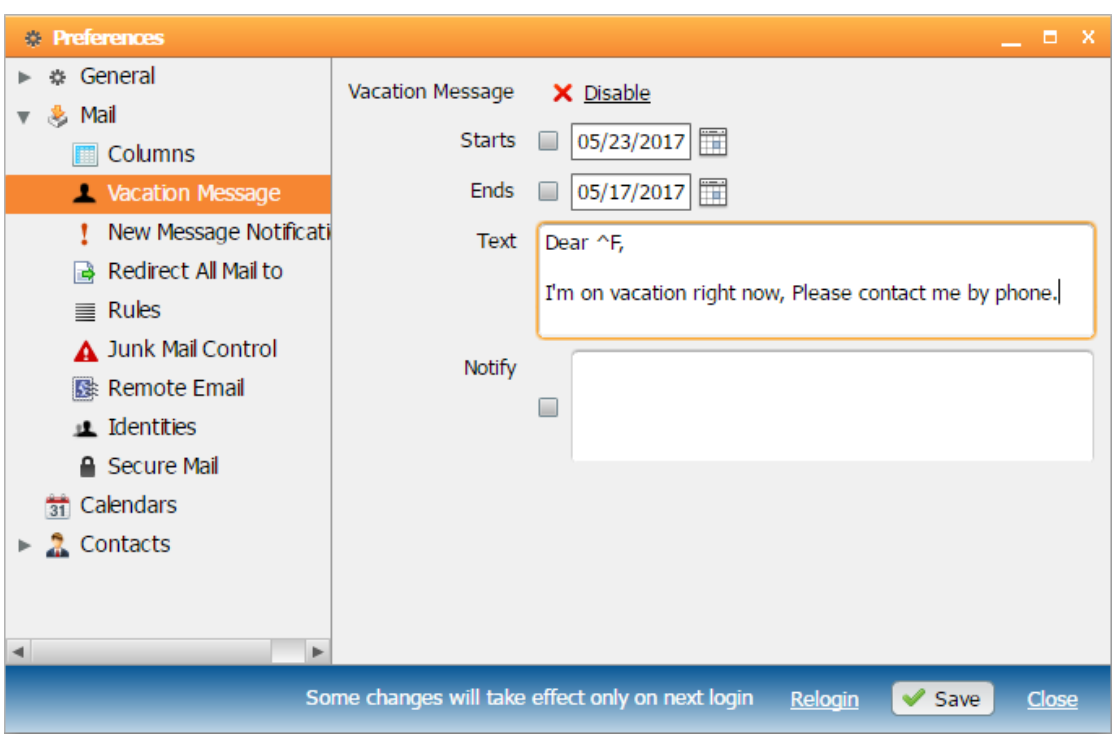

*รูปที่ 5-2-4 รูปแสดงการเข้าใช้งาน Vacation Message* 

#### <span id="page-29-0"></span>**2.3 New Message Notification**

เป็ นการเลือกการแจ้งเตือน E-mail ที่เข้ามายังโฟลเดอร์ต่างๆ

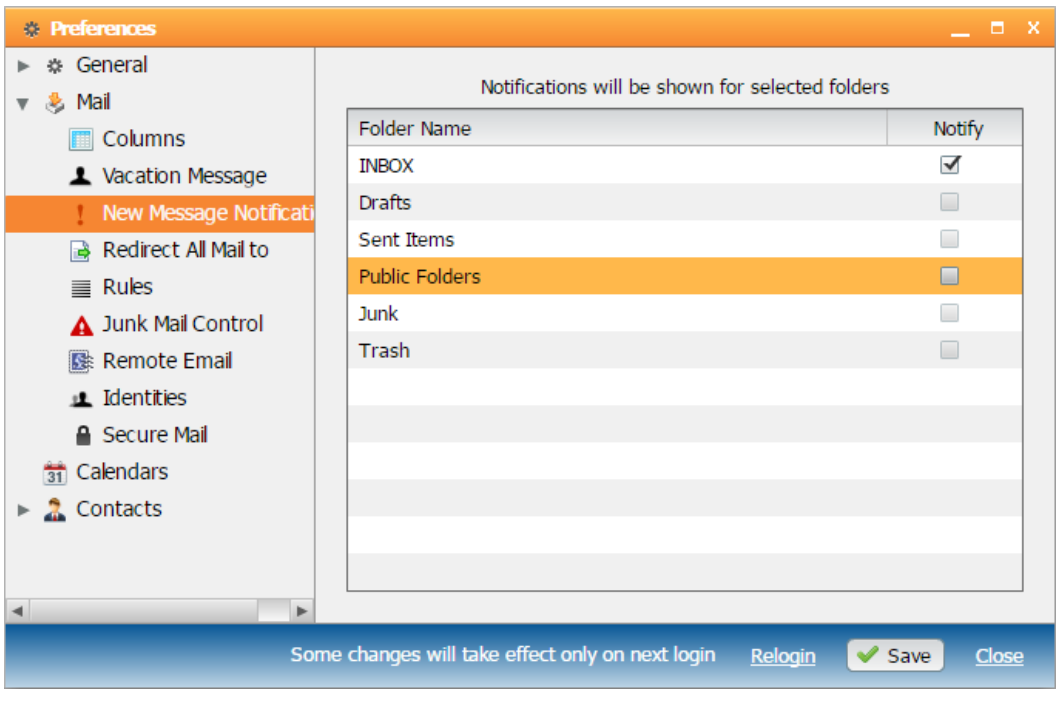

*รูปที่ 5-2-5 รูปแสดงการตั้งค่า Notification*

#### <span id="page-30-0"></span>**2.4 Redirect All Mail to**

เป็ นการตั ้งค่า Redirect อีเมล์ไปยัง Account ที่ต้องการ โดยใส่ชื่ออีเมล์ และเลือกการ กระทำว่าจะเก็บสำเนาไว้, ห้าม Redirect โดยอัตโนมัติ หรือให้ Field ในช่อง To/Cc เหมือนกับเมล์ ต้นฉบับ

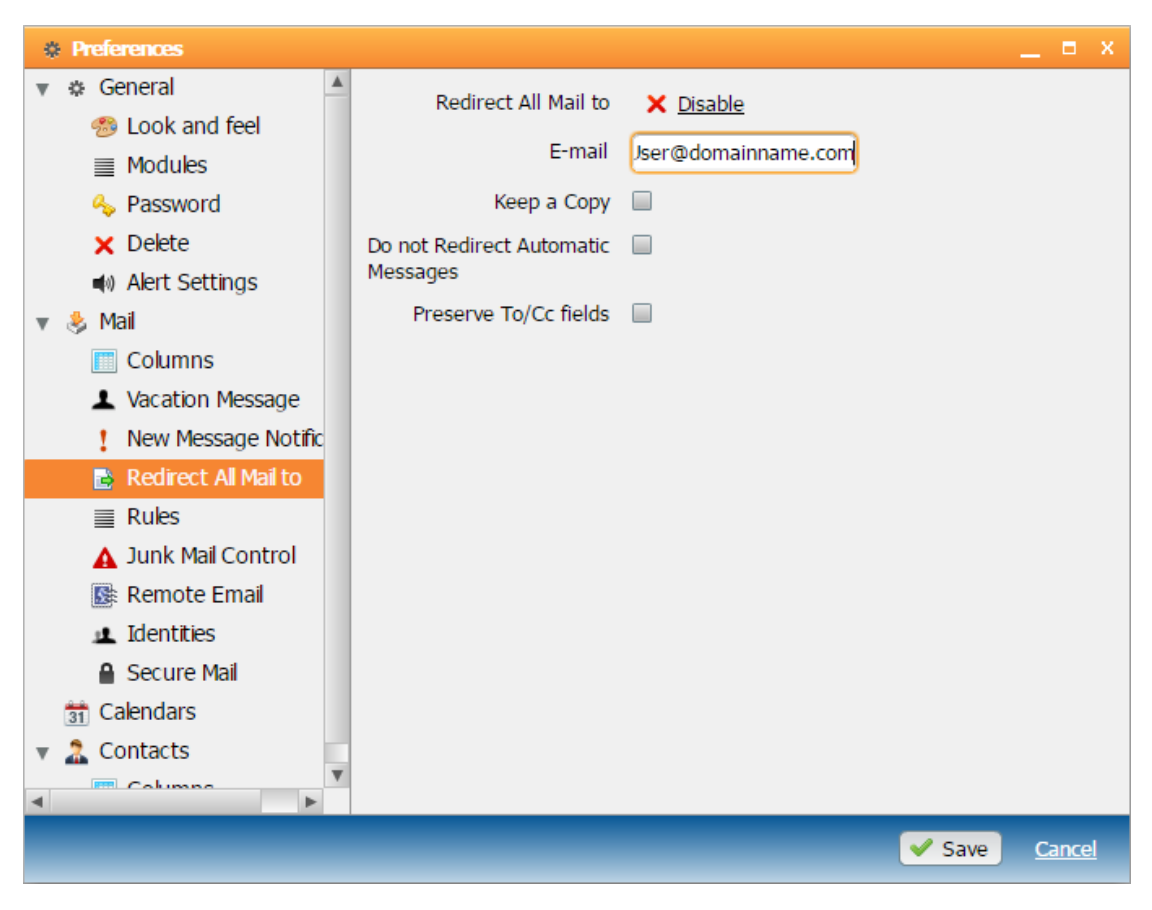

*รูปที่ 5-2-6 รูปแสดงการตั้งค่า Redirect Mail*

#### <span id="page-30-1"></span>**3. Rules**

เป็ นการสร้างกฎเกณฑ์เพื่อใช้ควบคุมและจัดการ Message ที่เข้าสู่ระบบ เพื่อให้สามารถ ่ ใช้งานได้ตามความต้องการ ซึ่งสามารถทำได้โดยคลิกที่ปุ่ม "Make Rule" ใส่ชื่อ Rule จากนั้นให้ ี ทำการสร้าง Rule ซึ่งสามารถกำหนดได้เอง โดยคลิกที่ "Expert Mode" หรือทำการสร้าง Rule ิ จากขั้นตอนของเมล์ ให้คลิกที่ "Next"แล้วคลิกที่ปุ่ม "Update" เพื่อทำการใช้งาน

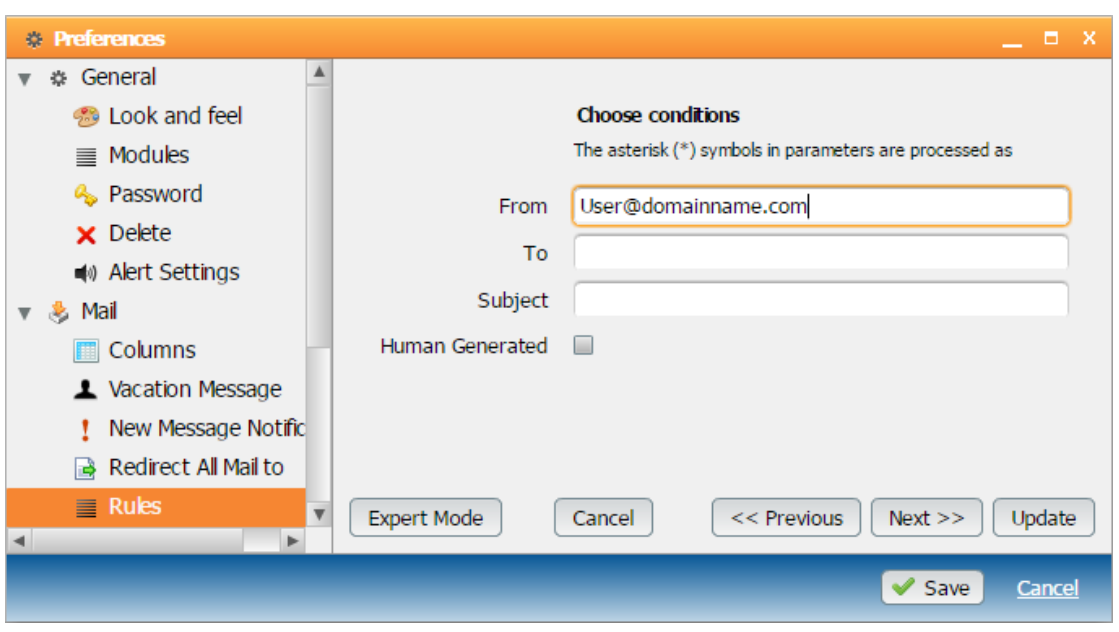

*รูปที่ 5-3-1 รูปแสดงการตั้งค่ากฎเกณฑ์ (Rules) แบบขั้นตอนของระบบ*

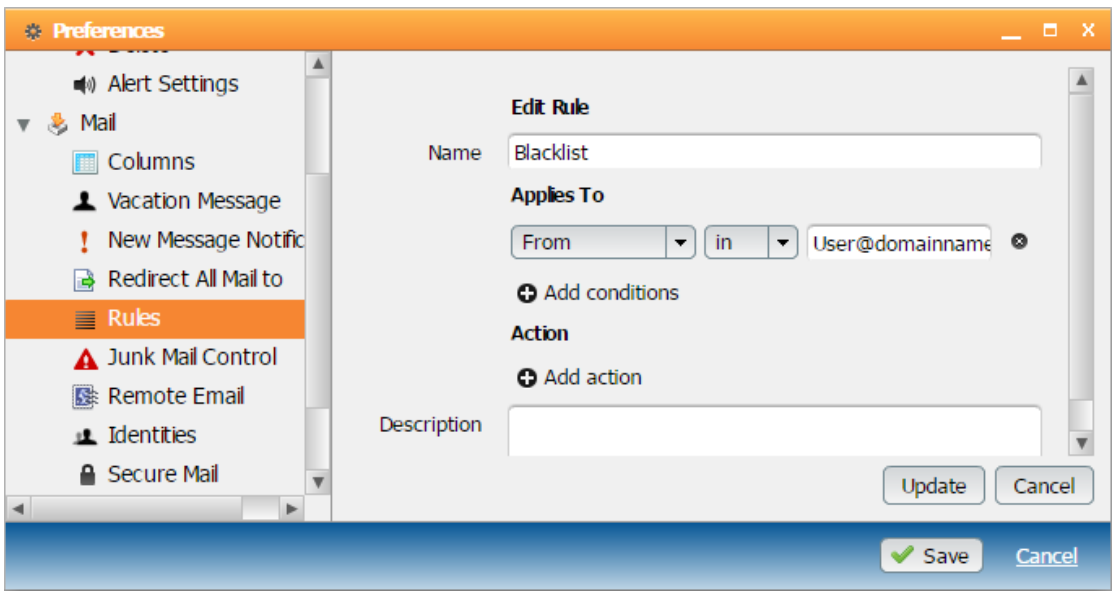

*รูปที่ 5-3-2 รูปแสดงการตั้งค่ากฎเกณฑ์ (Rules) แบบ Expert Mode*

Rules แบบ Expert Mode จะประกอบด้วย 2 ส่วนหลักๆ ด้วยกัน คือ

1. Conditions เป็นการกำหนดเงื่อนไขของข้อมูลที่ปรากฏใน message ใดๆ เช่น

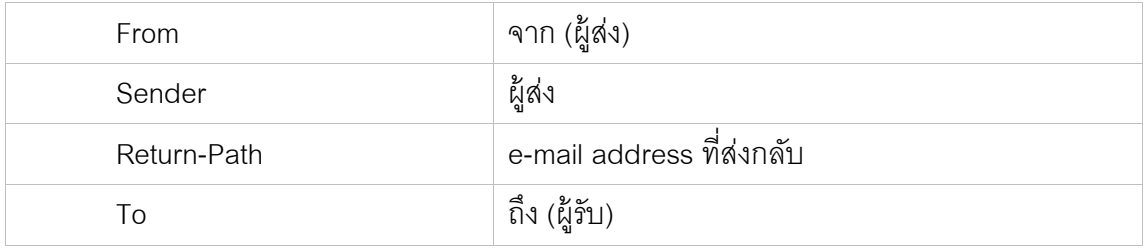

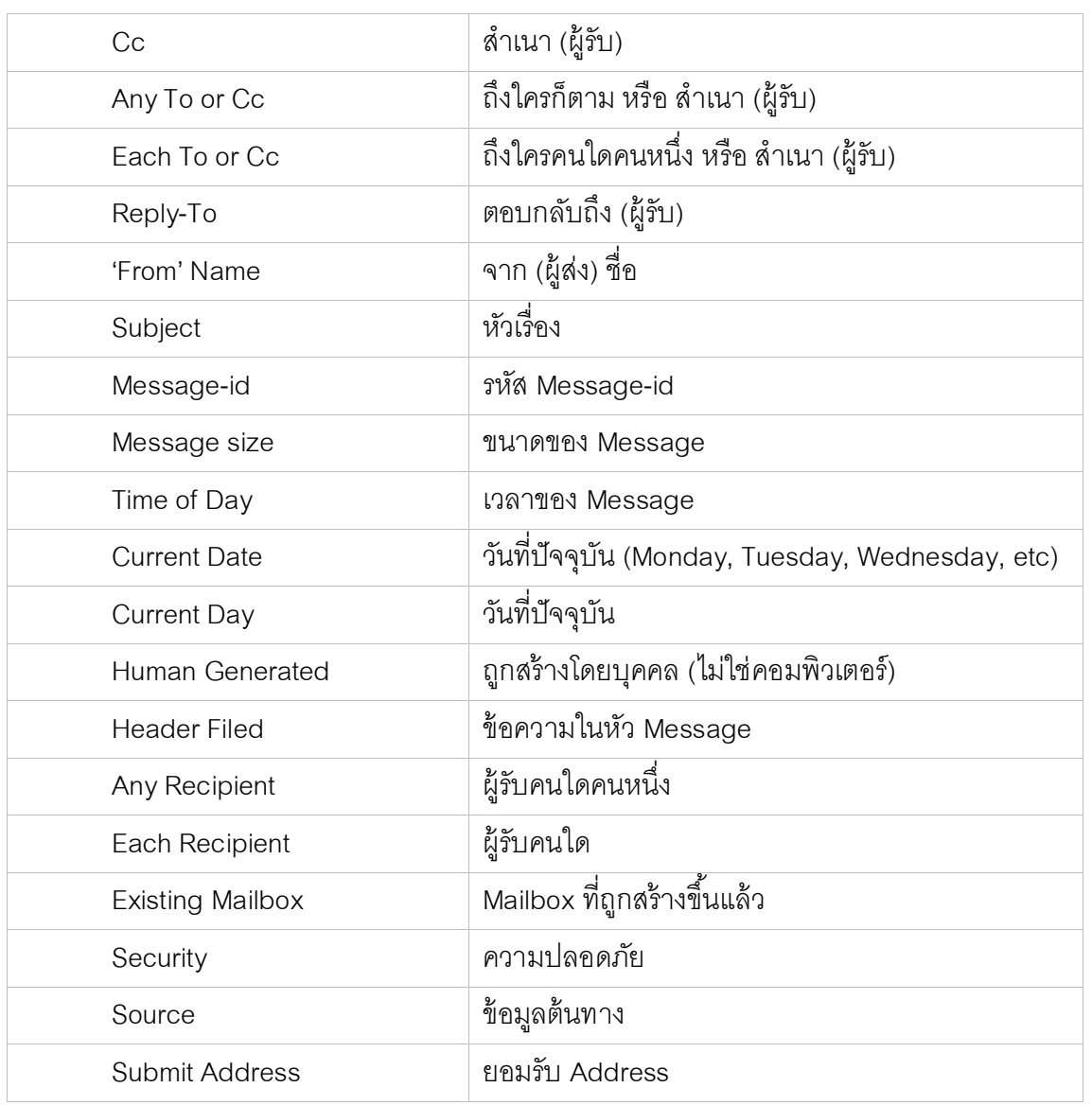

## 2. Action เป็นการกำหนดให้ระบบทำตามที่ต้องการหลังจากที่ถูกเงื่อนไข

If data is [ ]

Then Action [ ] ; ถ้าเงื่อนไขของข้อมูลเป็นจริง ให้ทำตามคำสั่ง

เช่น

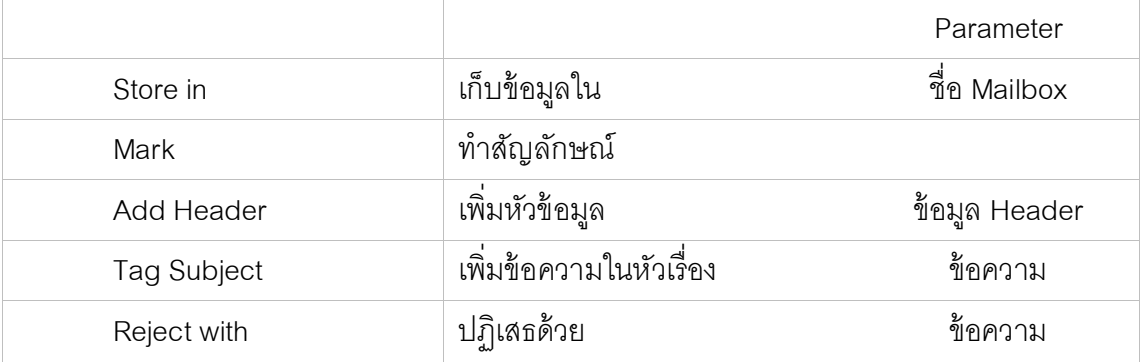

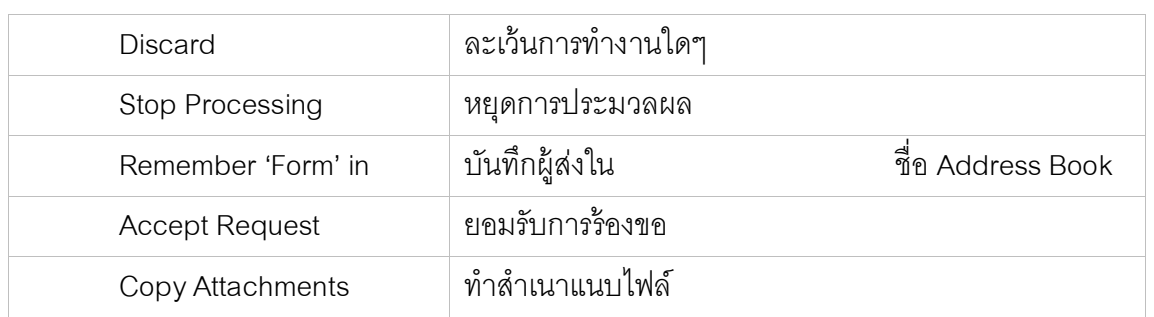

## **ตัวอย่างการสร้างกฎเกณฑ์**

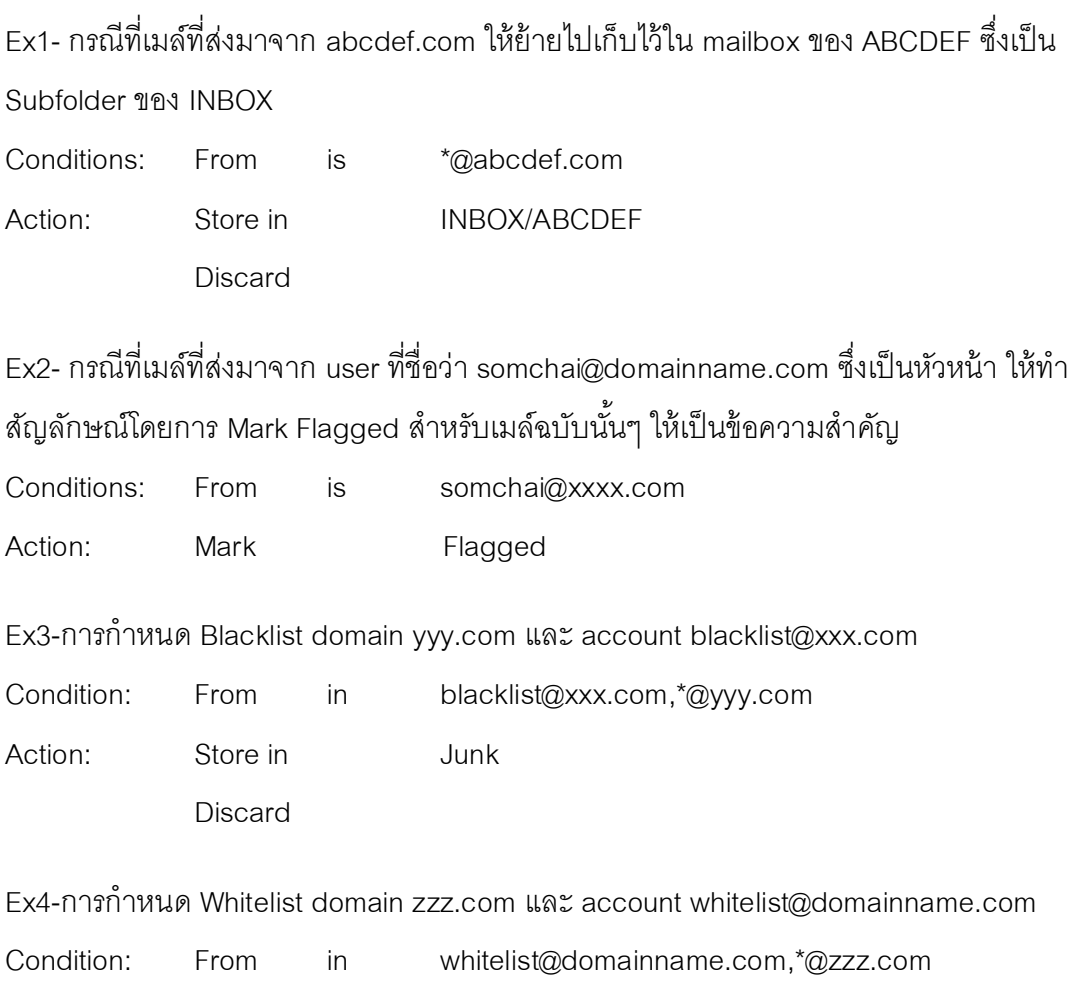

Action: Store in INBOX

Discard

\*\*หมายเหตุ การกำหนด Blacklist และ Whitelist ให้คั่นแต่ละชื่อโดเมนหรือ account ที่ต้องการ ก าหนดด้วยเครื่องหมาย comma(,) โดยไม่ต้องเว้นวรรคระหว่างแต่ละชื่อ และเลือก priority ของ กฎเกณฑ์มากกว่า 8 ขึ ้นไปในระดับ user

#### <span id="page-34-0"></span>**4. Junk Mail Control**

เป็นการกำหนดการกระทำของแต่ละอีเมล์ที่มีความเป็นไปได้ว่าจะเป็นอีเมล์ขยะสูง, ปาน ึกลาง หรือต่ำ ซึ่งสามารถเลือกการกระทำได้ 3 อย่างคือ ลบทิ้งทันที (Discard), เก็บไว้ใน Junk (Store in Junk) หรือทำสัญลักษณ์ว่าเป็น Junk และคลิกที่ปุ่ม Save เพื่ออัพเดทการตั้งค่า

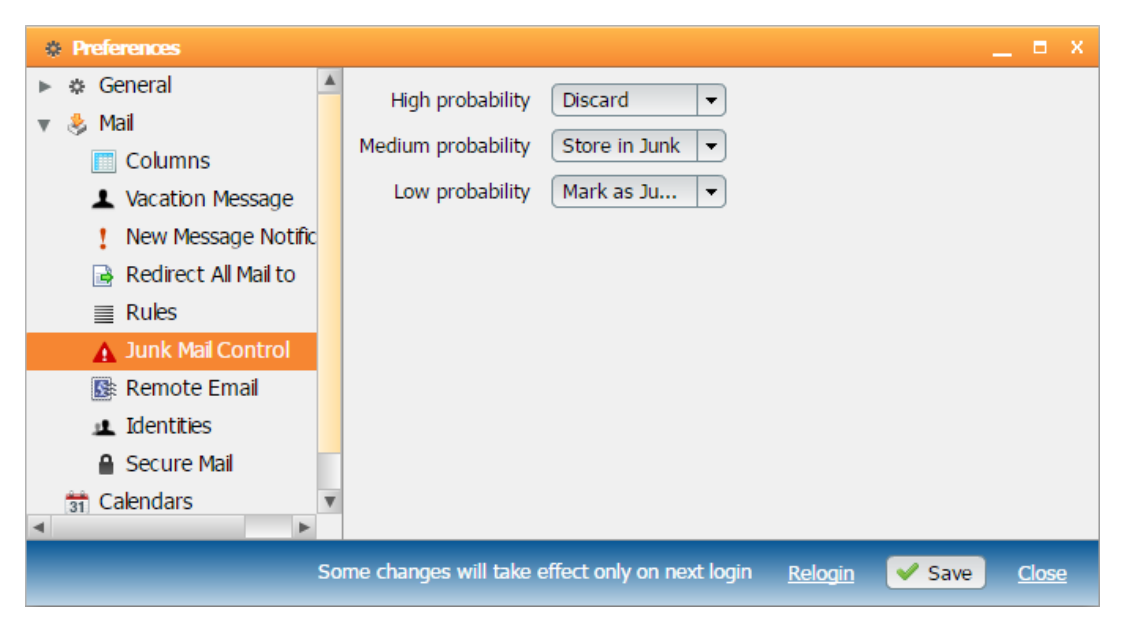

*รูปที่ 5-3-3 รูปแสดงการจัดการอีเมล์ขยะ*

#### <span id="page-34-1"></span>**5. Remote Email**

เป็ นการดึงเมล์จากที่อื่นๆ มารวมเก็บไว้ที่เดียวกันได้

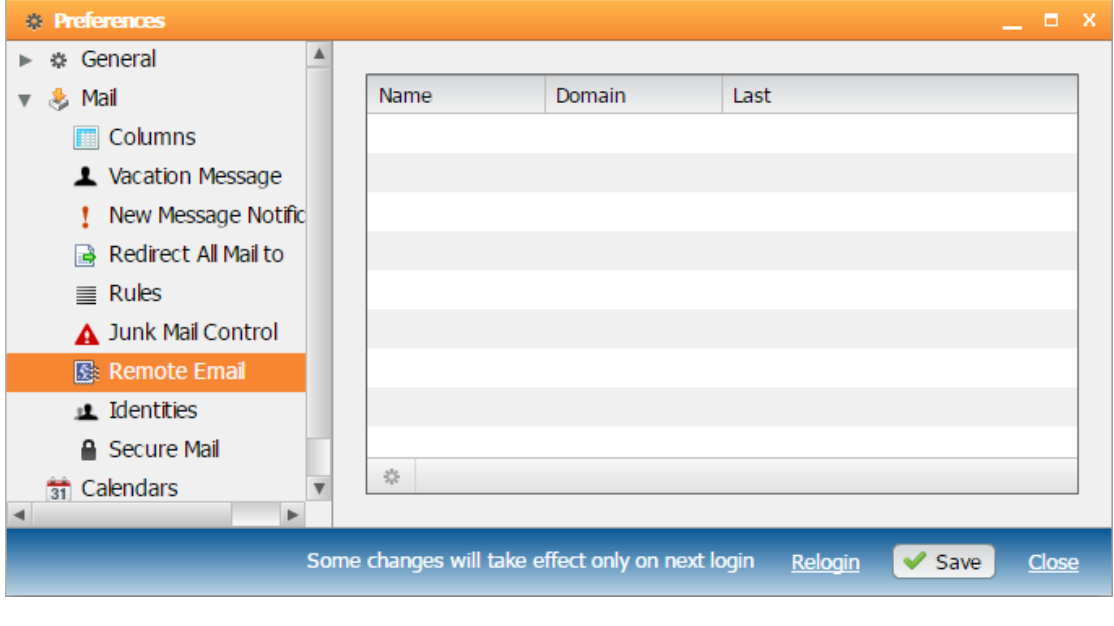

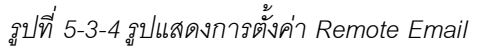

#### <span id="page-35-0"></span>**6. Secure Mail**

เป็ นการสร้างความปลอยภัยให้กับ E-mail โดยการเข้ารหัสเมื่อผู้รับได้รับอีเมล์ จะต้องใส่ รหัสผ่านเพื่ออ่านเท่านั้น

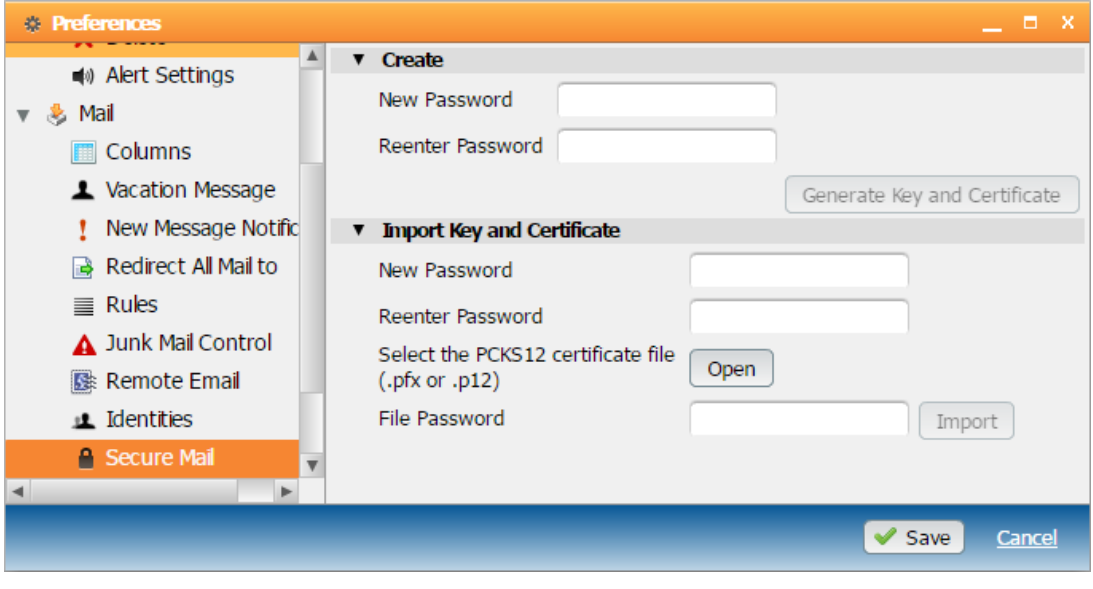

*รูปที่ 5-3-5 รูปแสดงการตั้งค่า Secure Mail*

#### <span id="page-35-1"></span>**7. Calendar**

เป็นการตั้งค่าปฏิทินในระบบ Web 2.0 ซึ่งสามารถกำหนดปฏิทินหลัก, กำหนดการแบ่ง เวลาเป็นคาบของปฏิทิน, กำหนดมุมมองของตารางในปฏิทิน, กำหนดวันเริ่มในสัปดาห์, กำหนด ชั่วโมงการทำงาน, กำหนดจำนวนวันของข้อมูลสถานะว่าง/ไม่ว่างที่จะปรากฏบนอินเทอร์เน็ต และ กำหนดการแจ้งเตือนได้ จากนั้นคลิกที่ปุ่ม Save เพื่อทำการอัพเดทค่าที่เปลี่ยนแปลง

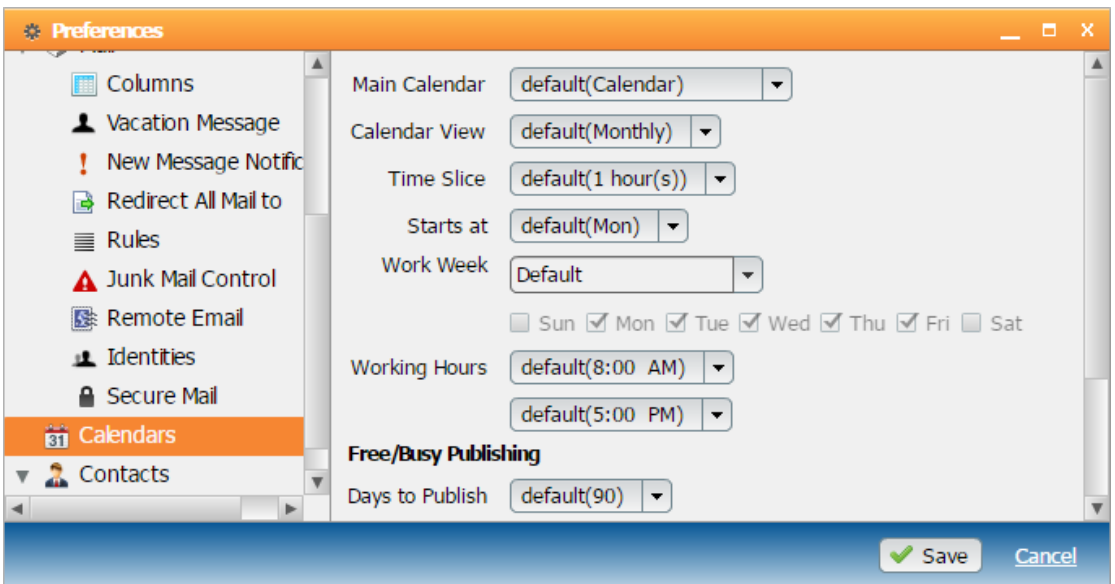

#### <span id="page-36-0"></span>**8. Contacts**

เป็นการกำหนดโฟลเดอร์ของสมุดรายชื่อผู้ติดต่อหลัก และสามารถกำหนดลำดับคอลัมน์ ของฟิลด์(Fields) ที่จะแสดงได้ โดยคลิกที่ลูกศรซ้ายหรือขวา เพื่อเลื่อนตำแหน่ง หรือคลิกที่ กากบาท เพื่อลบ Fields ออก หรือเพิ่ม Filed ที่ต้องการแล้วคลิกเพิ่มที่ปุ่ ม Add

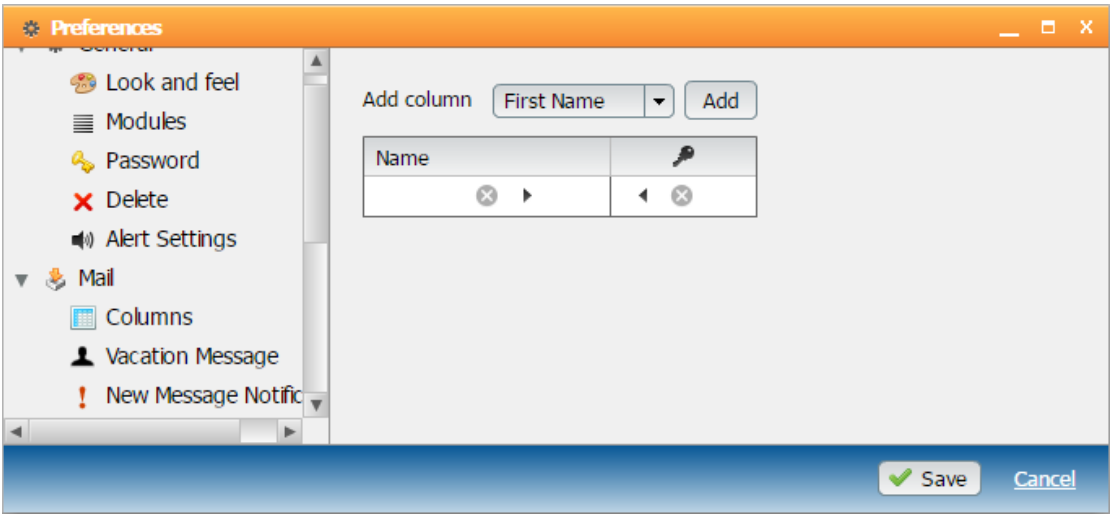

*รูปที่ 5-3-7 รูปแสดงการเข้าตั้งค่าสมุดรายชื่อผู้ติดต่อ (Contacts)*

## **บทที่ 6**

### <span id="page-37-0"></span>**การก าหนดค่า Share Folders และ Calendar ใน Web 2.0**

## <span id="page-37-1"></span>**1. การก าหนด Share Folders ให้ผู้อื่น**

1.1 ให้คลิกขวาของ Folders ที่ต้องการ Share เลือก Access granted to…

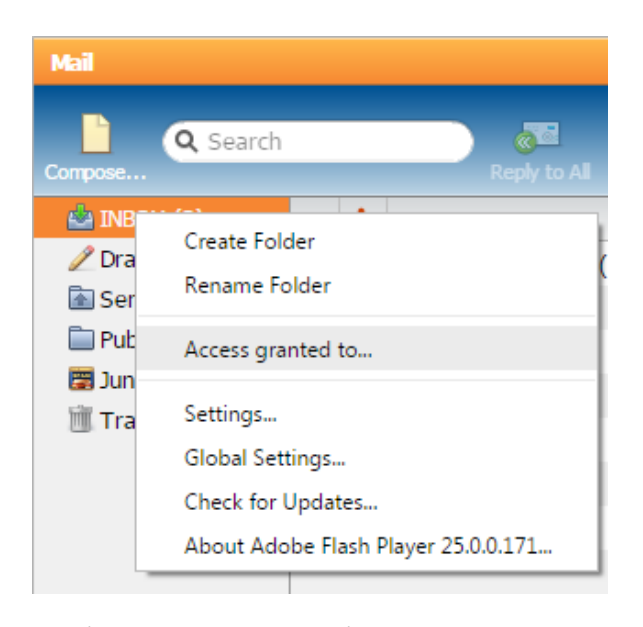

*รูปที่6-1-1 รูปแสดงการคลิกที่เมนู Access granted to*

1.2 ให้กำหนด Email ที่ต้องการให้เข้าถึงโฟลเดอร์ที่เลือกไว้ โดยกำหนดในรูปแบบ Email Address และ ให้กำหนดค่าของสิทธ์ ในการเข้าใช้งาน ได้แก่ Read, Write, Admin หรือ Custom (Lookup, Select, Seen, Flags, Delete, Insert, Create หรือ Admin) จากนั้นกดปุ่ม Save

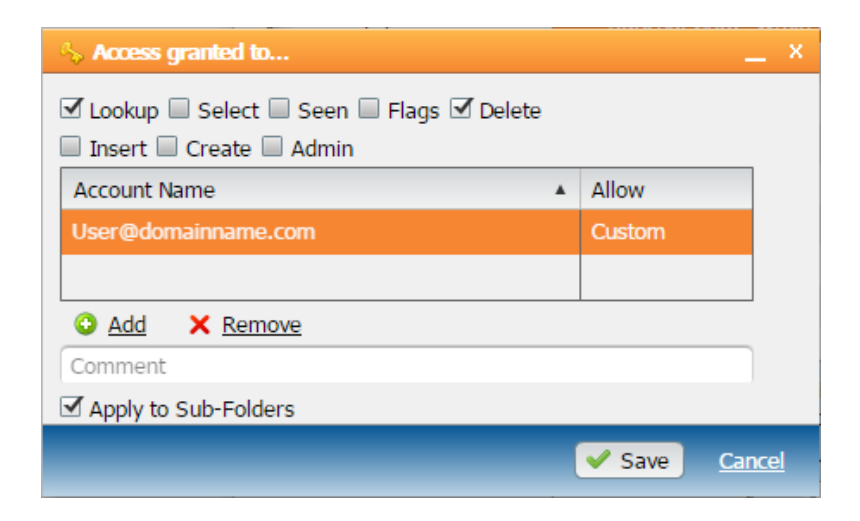

*รูปที่6-1-2รูปแสดงการเลือก E-mail และก าหนดค่าของสิทธิ์*

## <span id="page-38-0"></span>**2. การรับ Share Folders จากผู้อื่น**

 $2.1$  คลิกที่ปุ่ม $\boxed{+}$  แล้วเลือก Folder Subscription ตรงด้านล่างของเมนู

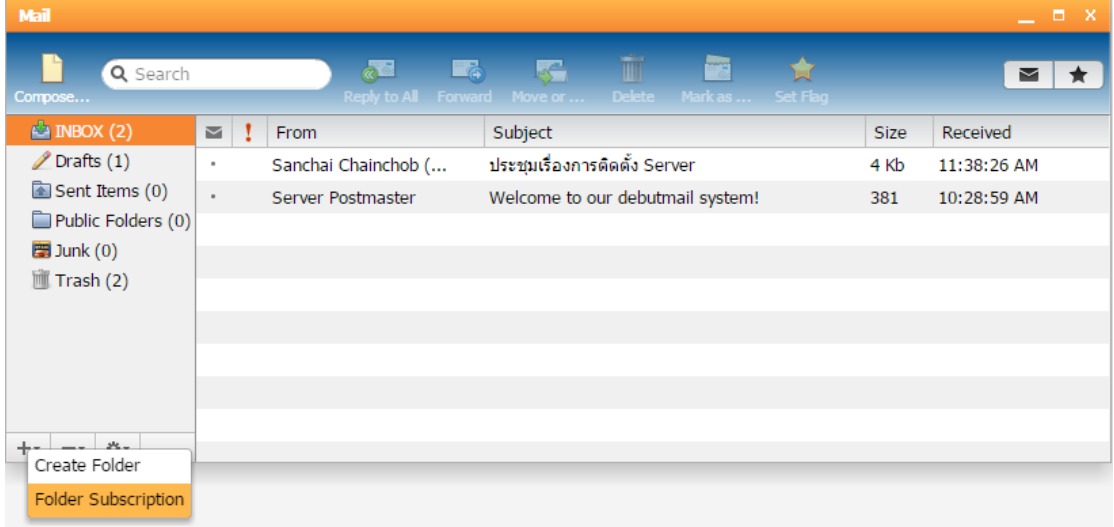

## *รูปที่6-2-1 รูปแสดงการคลิกที่ Access granted to*

2.2 Search หา Account ที่จะรับการ Share Folder จากคนนั้น แล้วคลิกถูกหน้า Folder หน้า Folder ที่ได้รับการ Share

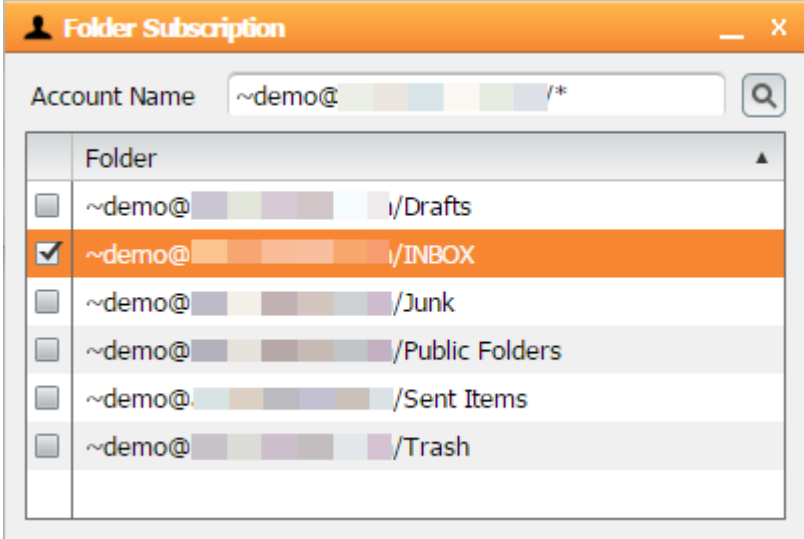

 *รูปที่6-2-2รูปแสดงการเลือก E-mail Account*

2.3 ระบบเมล์จะแสดง Folder ที่ได้รับการ Share

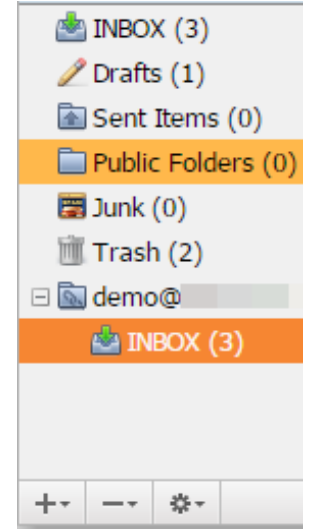

*รูปที่6-2-3รูปแสดง Folders ของผู้อื่น*

## <span id="page-39-0"></span>**3. การก าหนด Share Calendar ให้ผู้อื่น**

3.1 ให้คลิกขวาของ Calendar ที่ต้องการ Shareเลือก Access granted to…

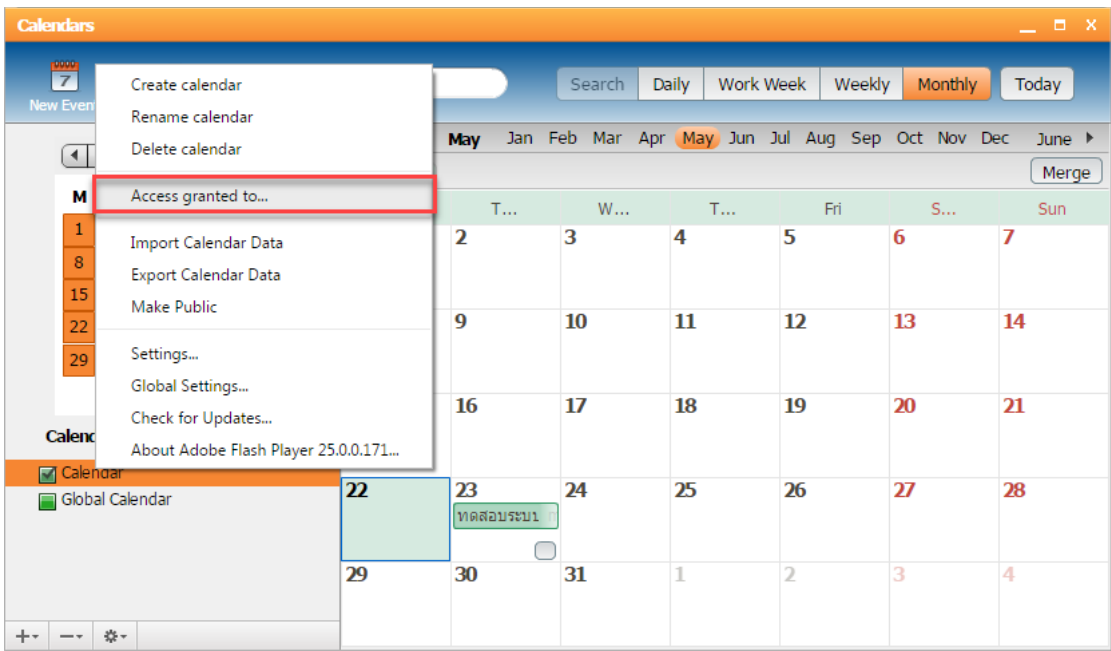

*รูปที่6-3-1 รูปแสดงการคลิกที่เมนู Access granted to*

3.2 ให้กำหนด Email ที่ต้องการให้เข้าถึงโฟลเดอร์ที่เลือกไว้ โดยกำหนดชื่อ Username และ ให้กำหนดค่าของสิทธ์ ในการเข้าใช้งาน ได้แก่ Read, Write, Admin หรือ Custom (Lookup, Select, Seen, Flags, Delete, Insert, Create หรือ Admin) จากนั้นกดปุ่ม Save

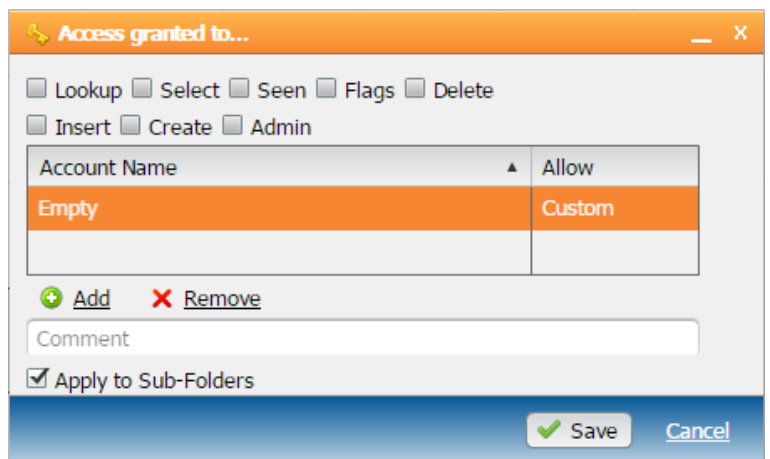

*รูปที่6-3-2รูปแสดงการเลือก E-mail และก าหนดค่าของสิทธิ์*

#### <span id="page-40-0"></span>**4. การรับ Share Calendar จากผู้อื่น**

4.1 เมื่อผู้อื่นทำการ Share Calendar ให้ ผู้รับจะได้รับอีเมล์ ให้คลิกที่อีเมล์ และคลิกที่ปุ่ม

Subscribe

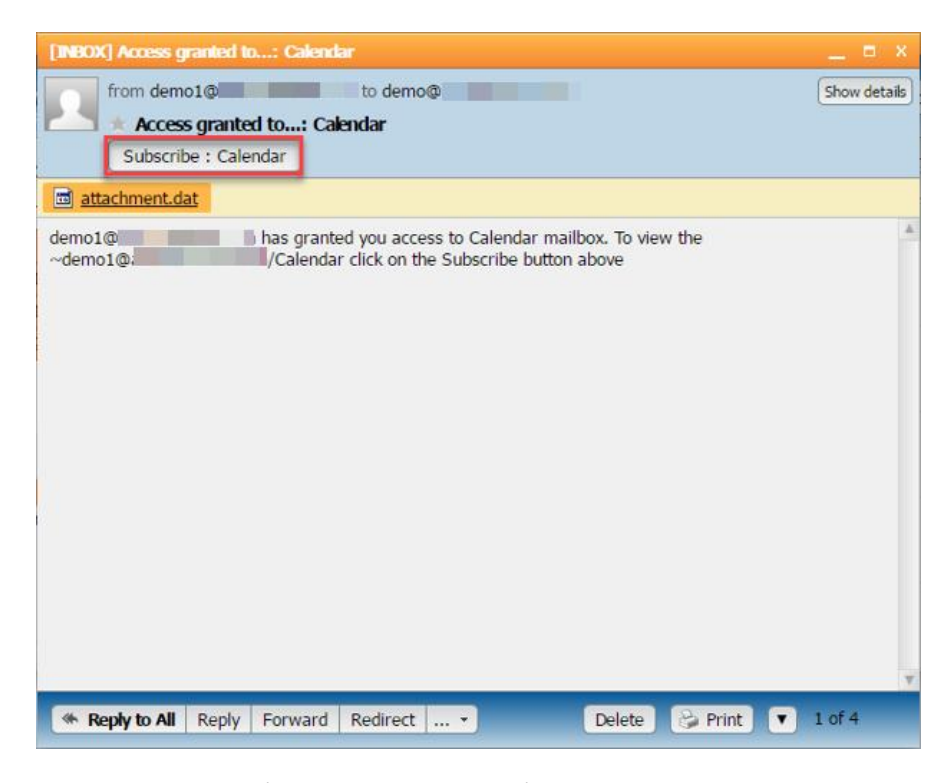

*รูปที่6-4-1รูปแสดงการคลิกที่ Access granted to*

4.2 ไปที่เมนู Calendar แล้วคลิกที่ปุ่ม $\boxed{+}$  จากนั้นเลือก Calendar Subscription ตรง ด้านล่างของเมนู

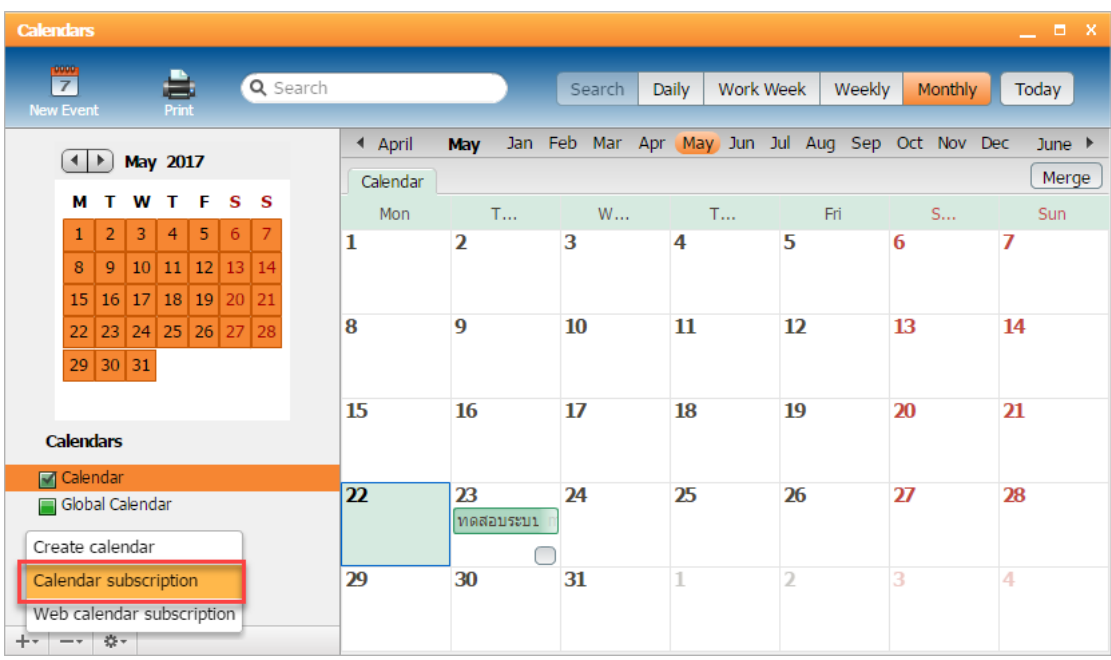

 *รูปที่6-4-2รูปแสดงการคลิกที่ Access granted to*

4.3 Search หา Account ที่จะรับการ Share Calendar จากคนนั้น แล้วคลิกถูกหน้า Folder ที่ได้รับการ Share

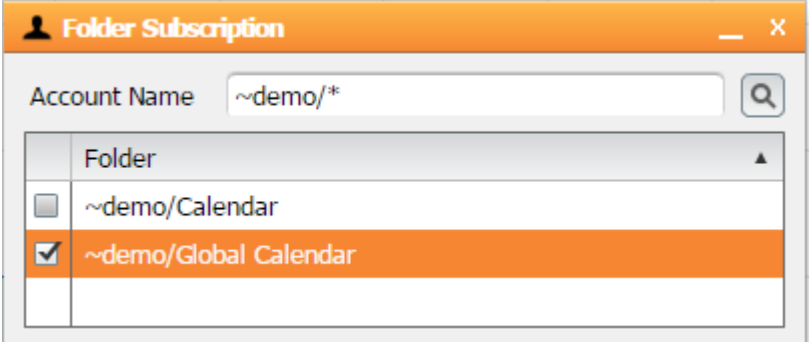

 *รูปที่6-4-3รูปแสดงการเลือก E-mail Account*

#### Calenda à  $\frac{1}{Z}$ Q Search Search Daily Work Week Weekly Monthly Today Jan Feb Mar Apr (May Jun Jul Aug Sep Oct Nov Dec June  $\rightarrow$ ◀ April May 4 May 2017  $\fbox{~Merge}$ Calendar M T W T F S S  $\mathsf{w}_\cdots$ Sun Mon Fri  $\mathsf{T}_{\ast \ast \ast}$  $\mathsf{T} \dots$  $S...$  $3 \mid 4 \mid 5 \mid 6 \mid 7$  $\mathbf 2$  $\overline{\mathbf{1}}$  $\overline{2}$  $\overline{\mathbf{3}}$  $\overline{4}$  $\overline{\mathbf{5}}$  $\overline{6}$  $\overline{7}$  $9|10|11|12|13|14$  $\bar{8}$ 15 16 17 18 19 20 21 8  $\overline{9}$  ${\bf 10}$  ${\bf 11}$  $\overline{\mathbf{12}}$ 13 14 22 23 24 25 26 27 28  $29|30|31$ 15 16  $17\,$ 18 19  $20\,$  $21$ Calendars Calendar  $\overline{\mathbf{z}}$ 23 24 25 26  $\overline{27}$ 28 Global Calendar ทดสอบระบบ  $\bigcirc$  demo Global Calendar  $\bigcirc$  $\overline{29}$ 30 31  $\overline{2}$  $\overline{1}$  $\overline{\mathbf{3}}$  $\overline{4}$  $+\star$   $|-\star|$   $\otimes \star$

## 4.4 ระบบ Calendar จะแสดง Calendar ที่ได้รับการ Share

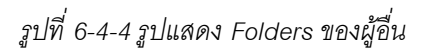